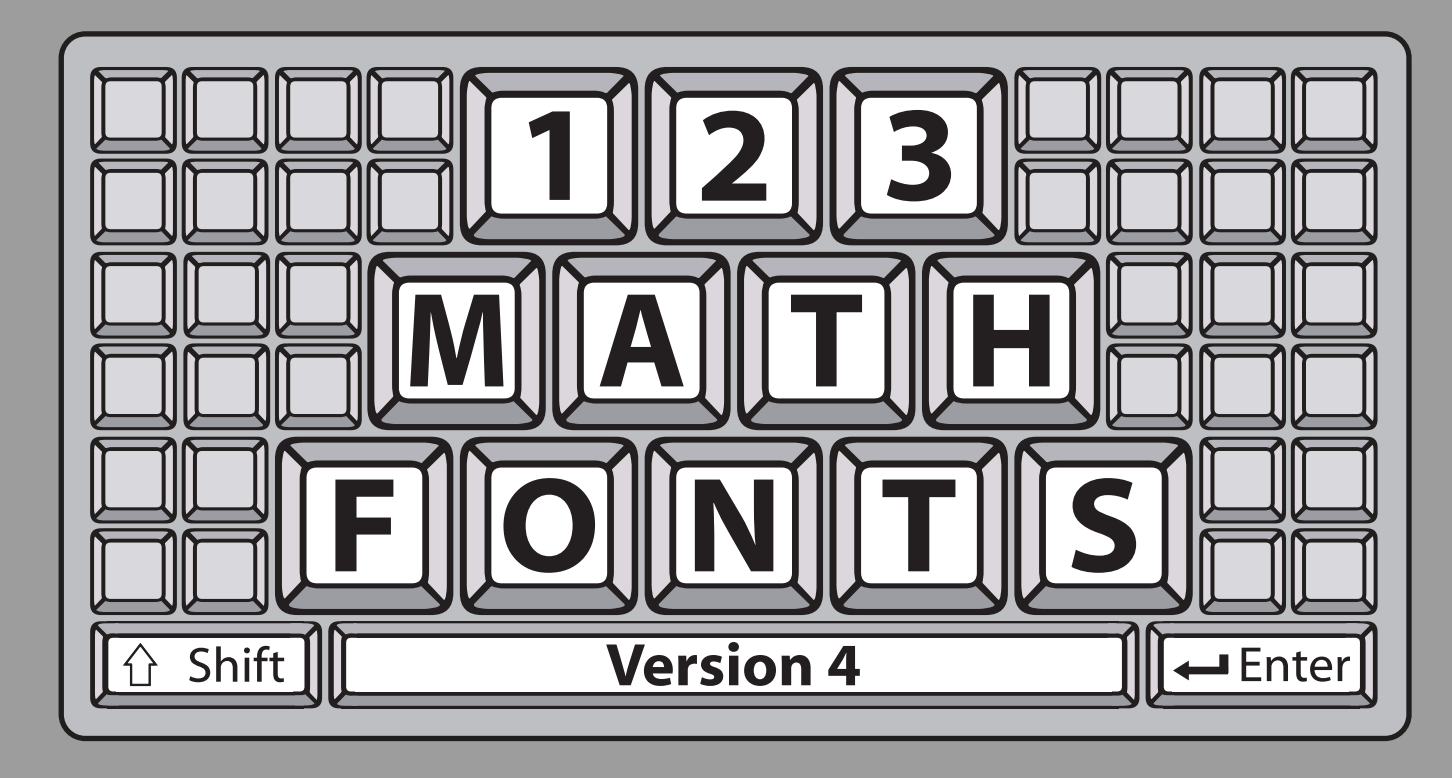

 $\div$ 

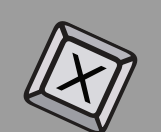

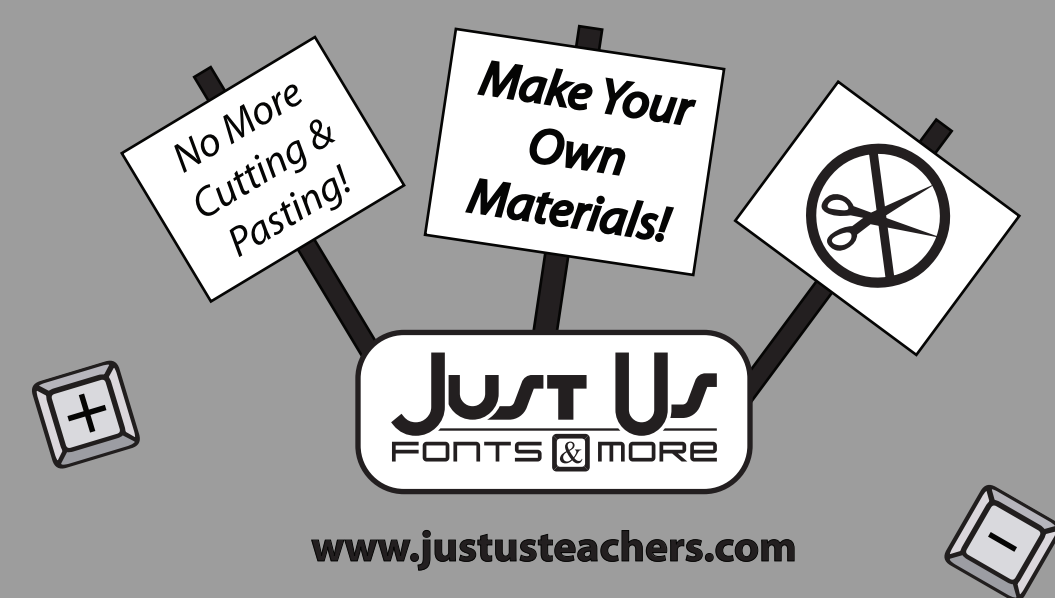

## **Table of Contents**

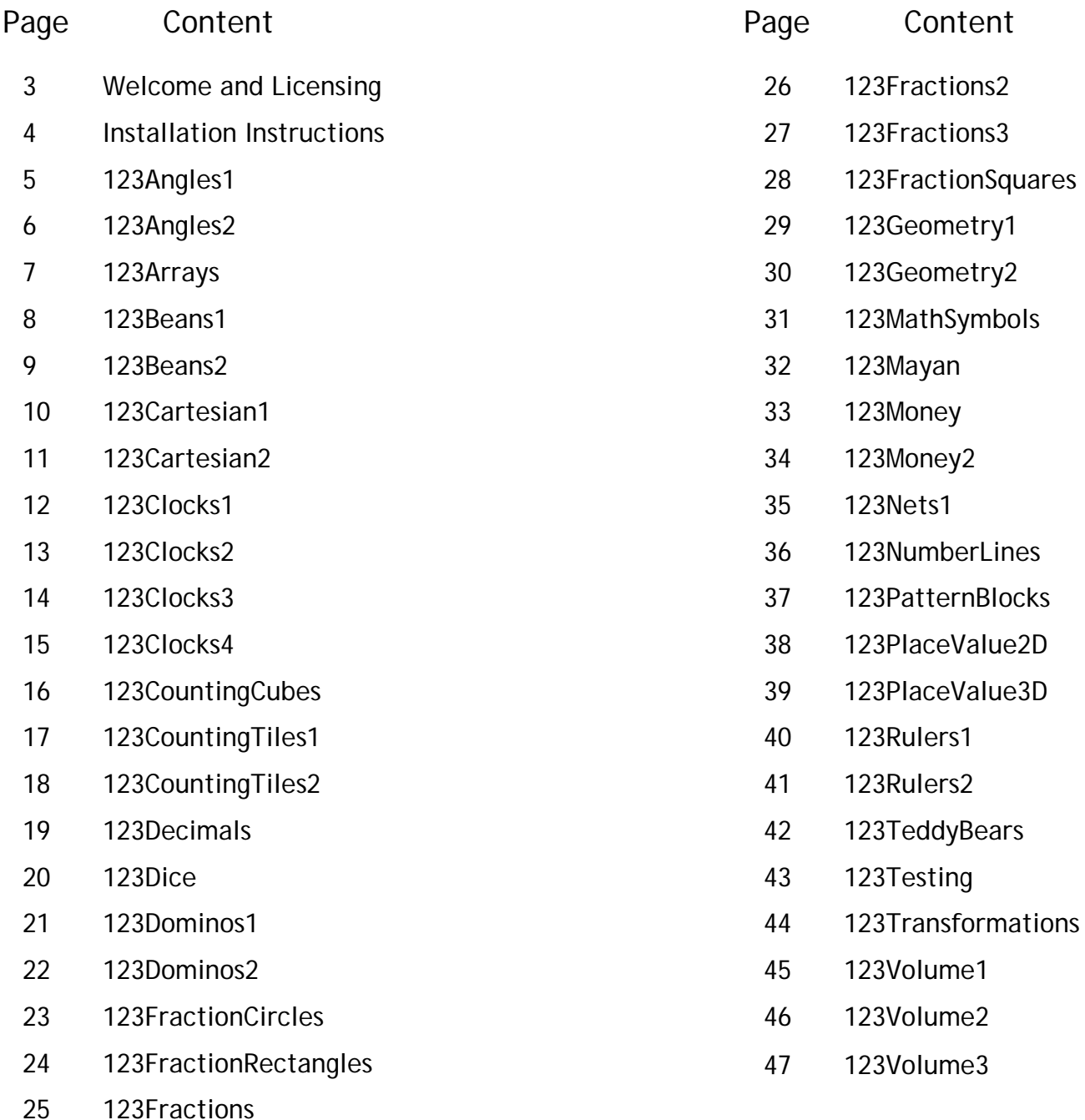

## **Welcome to 1,2,3 Math Fonts!**

**1, 2, 3 Math Fonts** is an essential tool in the development of materials for the mathematics classroom. Use them to form your own creative worksheets, assessments, presentations and more!

### **Single User License**

If you purchased a single user license, you have permission to install and use **1, 2, 3 Math Fonts** on your school computer and your home computer. Please do not "share" with other computers or network this software.

### **School Site License**

Purchase of a site license allows you to install **1, 2, 3 Math Fonts** on every computer in your school as well as each teacher's home computer. You may also install this software on a school network, but not on a district server.

### **District License**

Purchase of a district license allows you to install **1, 2, 3 Math Fonts** on all district computers and district employee's home computers. The software may also be placed on a district network.

### **Publishing**

Print items created with **1, 2, 3 Math Fonts** may be freely distributed. Print items created for sale should have the acknowledgement "A portion of the materials contained in this publication were created with the use of **1, 2, 3 Math Fonts**" on the copyright page. There are no publishing fees. The fonts may not be distributed in any way, nor can they be embedded on websites. Please contact mathfonts@justusteachers.com for more information.

**\*Please do not "share" 1,2,3 Math Fonts in any manner inconsistent with your license.** 

### **About the fonts…**

**1, 2, 3 Math Fonts** has been specially created for math teachers. Every effort has been made to provide user-friendly fonts that will enhance your classroom teaching.

To make the fonts easy to find and use, all **1, 2, 3 Math Fonts** start with "123" and have been grouped together near the top of your font menu.

The following pages detail the keystrokes involved in each font. A detailed listing of each keystroke/symbol association is provided, followed by a short description of how each font is laid out on the keyboard.

Some of the specialty fonts (that place one keystroke on top of another) may require you to strike the space bar several times after you've typed a symbol in order to avoid inadvertently placing one symbol on top of another.

Most of the fonts will be easier to see in larger sizes (48 and higher). Some fonts may appear incomplete on your computer screen when using smaller sizes, but will print clearly.

Keep in mind that all the features that work on your other installed fonts will also work on all of your **1, 2, 3 Math Fonts**. Thus, the **Bold** feature will make your font bolder, Underline will underline your font, and *Italicize* will italicize your font! **3** 

## **Installation Instructions**

**\***Once you have completed installation, it may be necessary to reboot your system before the fonts will appear properly.

### **Windows Option 1 – Automatic Installation**

Insert CD into drive and wait for the **Welcome** screen to appear. If it does not appear automatically, double-click the CD drive to open it, then double-click **autorun**. Follow the prompts to complete installation.

### **Windows Option 2 – Manual Installation**

Follow the instructions for your Operating System.

### **Windows 95 and older**

1. Insert the CD-ROM into your disk drive.

2. Click **Start,** choose **Settings,** then choose **Control Panel.** 

- 3. Double-click the **Fonts** icon to open it.
- 4. From the **File** menu, click **Install New Font.**

5. In the **Drives** menu, select the drive that contains the **123MathFonts** CD-ROM.

- 6. Select the **Fonts** folder in the Directory menu.
- 7. Select the fonts you wish to install.
- 8. Click **OK**. Then click **"Close".**

### **Windows XP**

- 1. Insert the CD-ROM into your disk drive.
- 2. Click **Start,** then choose **Control Panel.**
- 3. Click **Appearance and Themes.**

4. Select **Fonts** from the Task Pane on the left side of the window.

5. From the **File** menu, click **Install New Font.** 

6. In the **Drives** menu, select the drive that contains the **123MathFonts** CD-ROM.

- 7. Select the **Fonts** folder in the Directory menu.
- 8. Select the fonts you wish to install.

### **Windows Vista**

- 1. Click **Start**, then choose **Control Panel**.
- 2. Click **Appearance and Personalization**.
- 3. Click **Fonts**.
- 4. From the **File** menu, click **Install New Font**. If you don't see the **File** menu, press **ALT**.
- 5. In the **Add Fonts** dialog box, under **Drives**, click the drive that contains the **123MathFonts** CD-ROM.
- 6. Select the **Fonts** folder in the Folder menu.
- 7. Select the fonts you wish to install, then click **Install**.

*Be sure to visit our User Files page, a collection of materials created by teachers using 1, 2, 3 Math Fonts.* 

### *IT'S FREE!*

**www.justusteachers.com/mathfonts/userfiles.html**

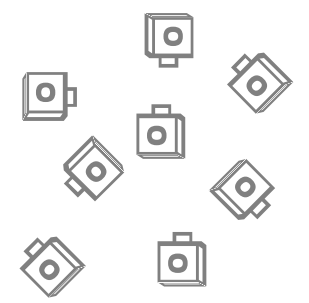

### **Macintosh OSX and later**

- 1. Insert the CD-ROM into your disk drive.
- 2. Double-click the **123MathFonts** Icon.
- 3. Double-click the **Fonts** folder.

4. Drag the fonts that you wish to install to the ~/Library/Fonts folder on your hard drive, (NOT the System/Library/Fonts folder.)

## **123Angles1**

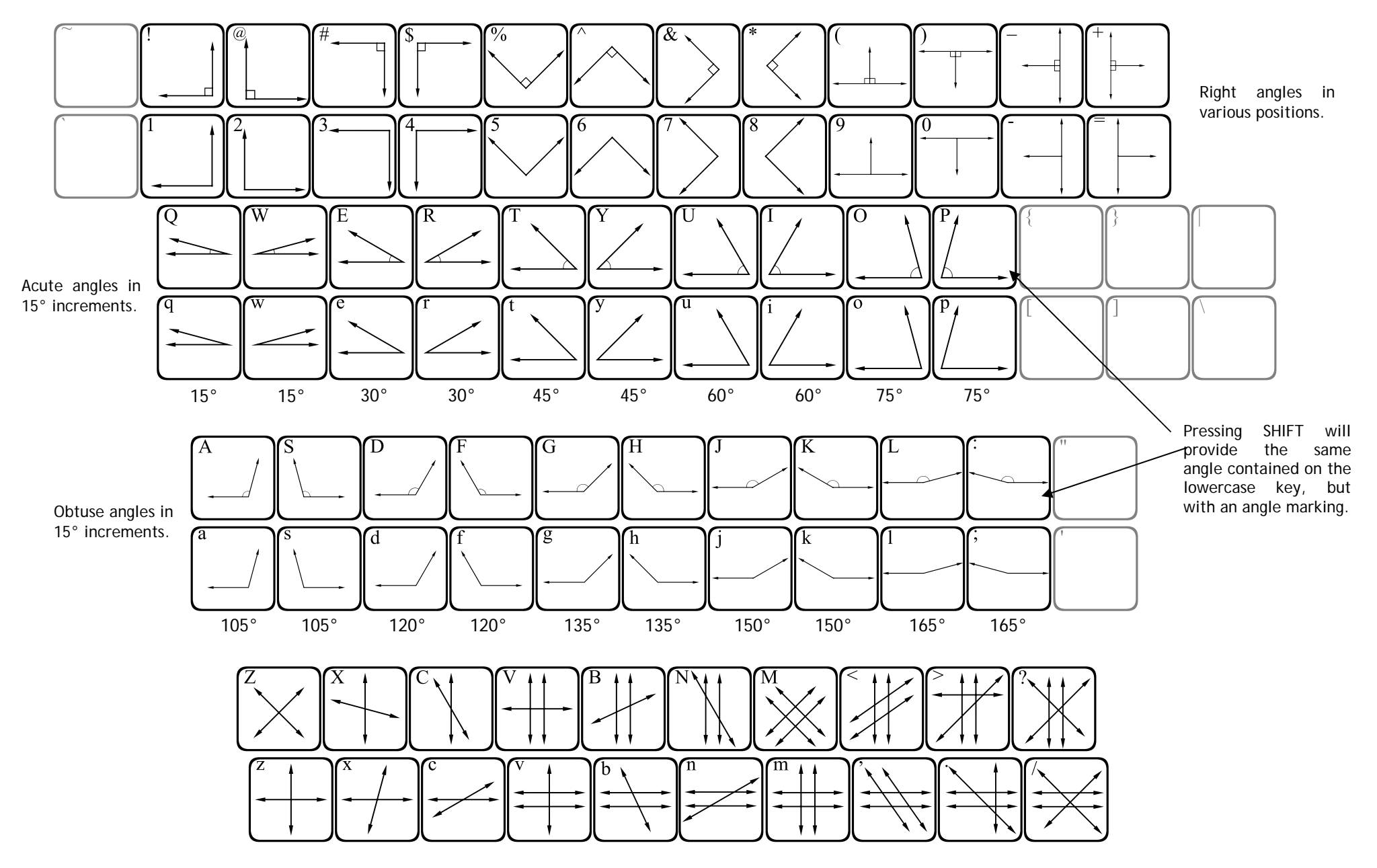

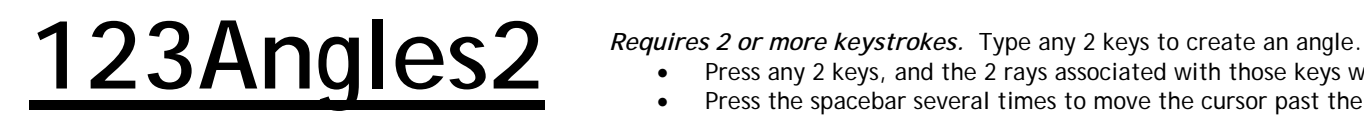

- •Press any 2 keys, and the 2 rays associated with those keys will meet at their endpoints to form an angle.
- •Press the spacebar several times to move the cursor past the angle you have created.

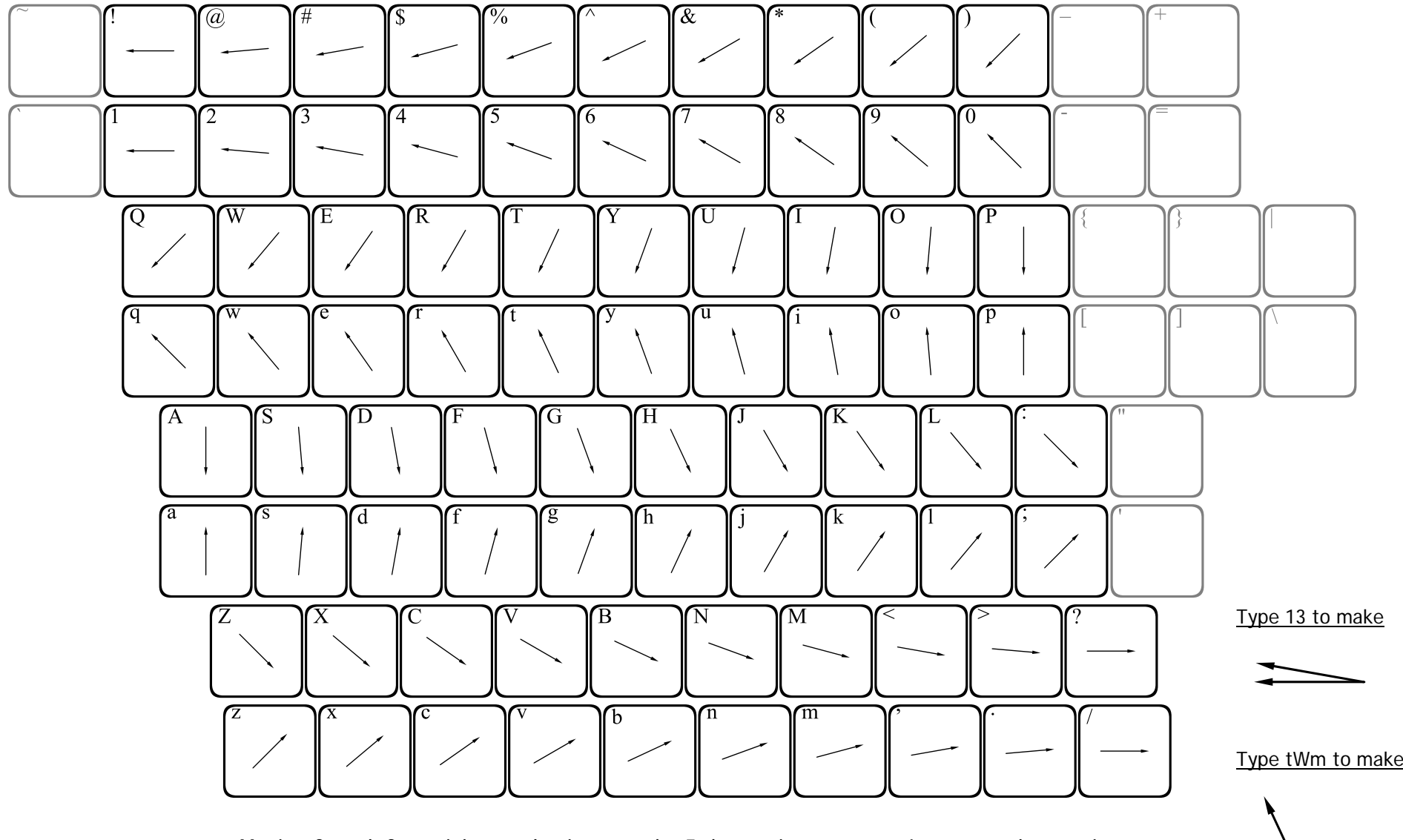

Moving from left to right, angles increase by 5 degree increments. Lowercase keys point "up", while uppercase point "down". Try pressing more than 2 keys to create multiple angles with a common vertex.

## **123Arrays**

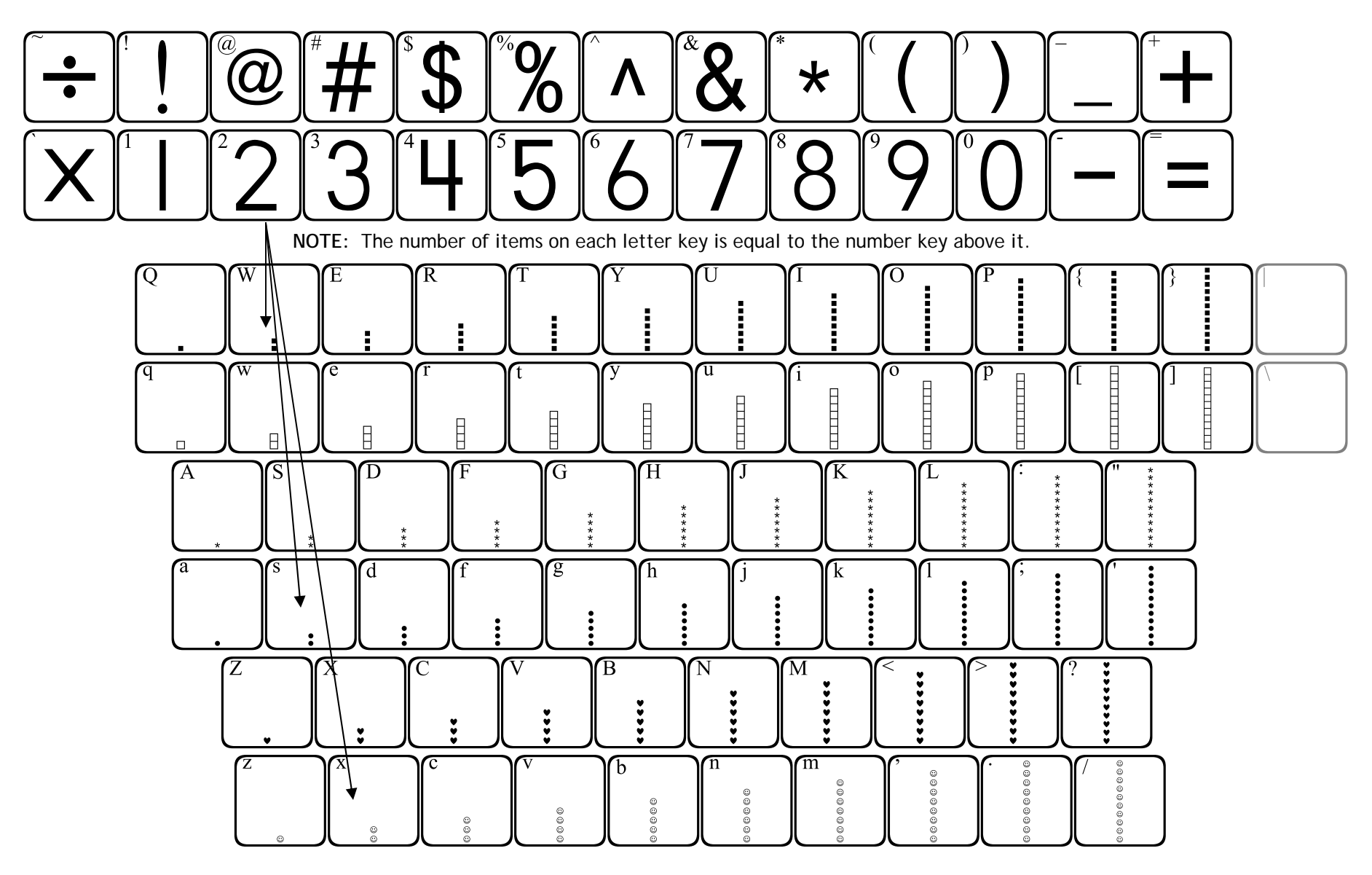

**123Arrays** can be used to build arrays and area models. Choose the height of the array you would like to build, and press the corresponding key. Each row starts with one figure and increases by one as you travel to the right. Press the key repeatedly until your array is the width you would like.

## **123Beans1**

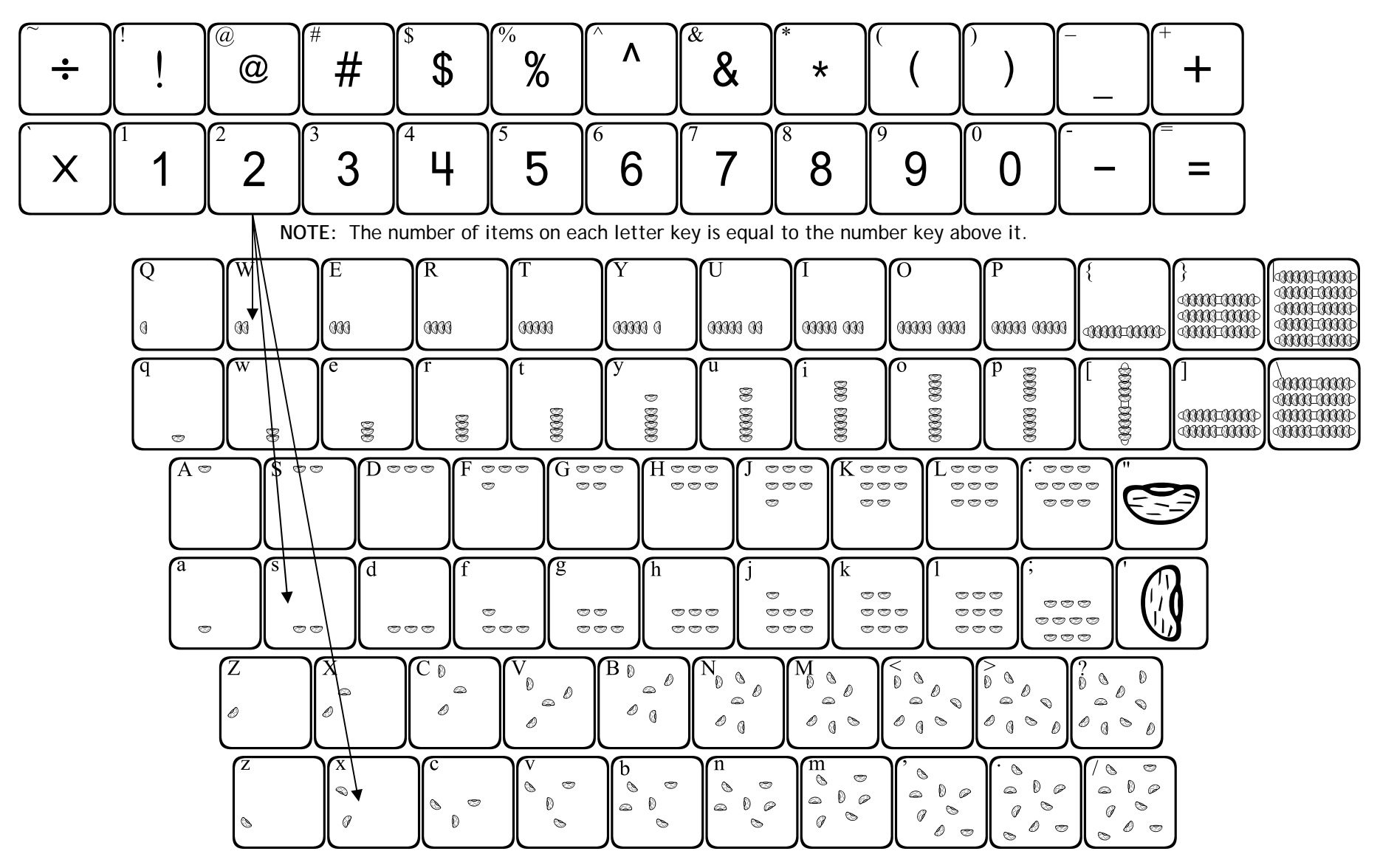

This font provides images of beans that can be used in teaching number concepts and place value.

Each letter row shows the beans in a certain formation in ascending order. By using the shift key with each letter row, you get the same number of beans, but in a different formation.

The bracers, brackets and backslash show groups of ten beans (up to 5 groups stacked).

## **123Beans2**

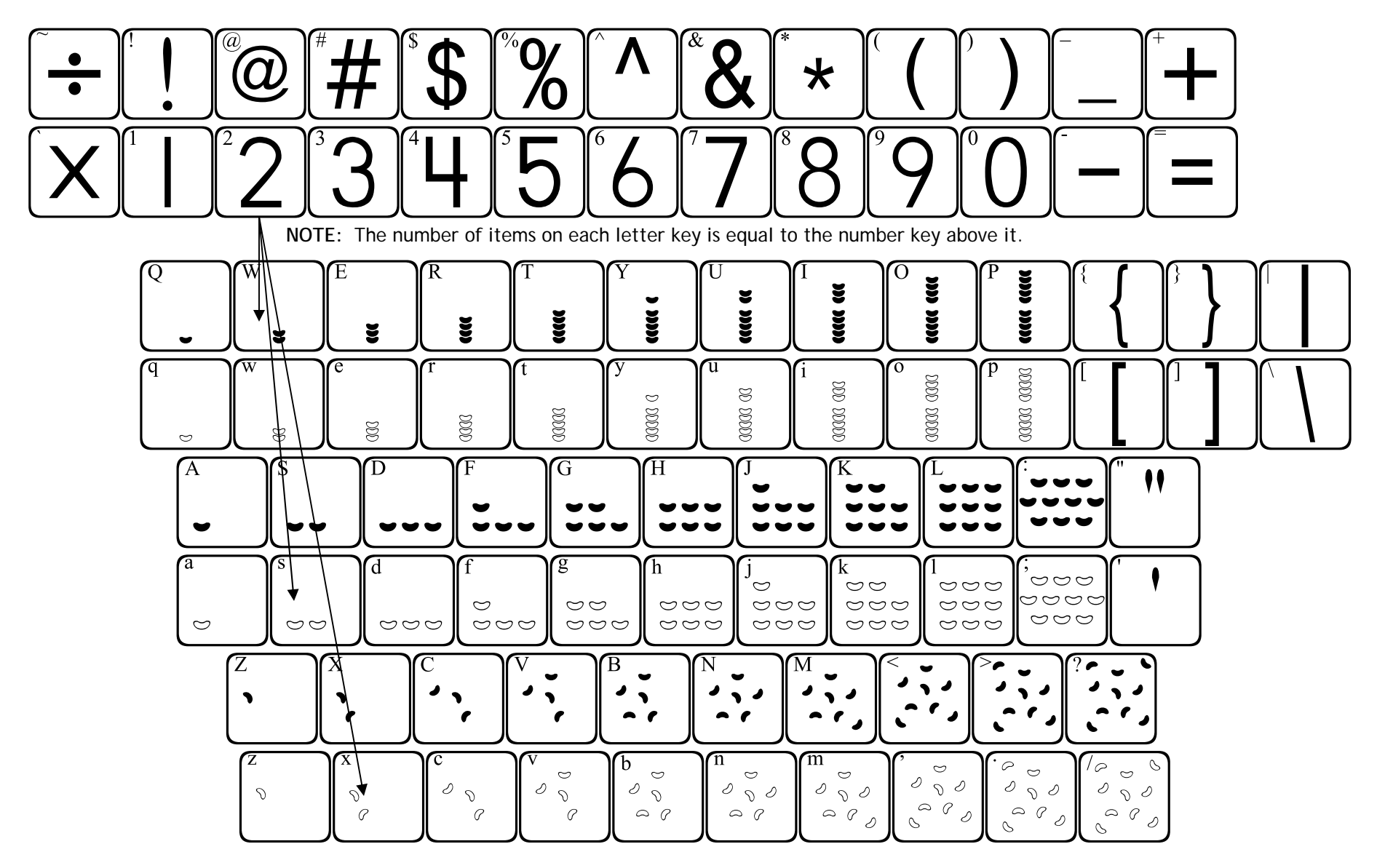

123Beans2 is very similar to 123Beans1. The primary difference is that the beans are shaped like lima beans.

Each letter row shows the beans in a certain formation in ascending order. By using the shift key with each letter row, you get the same number of beans, but in a different formation.

**123Cartesian1**

*Requires 2 or more keystrokes.* Grids are made by first placing the grid, then the point(s).

•Place grids using the bottom 2 rows of keys, then the points with the top 2 rows .

•**Pressing the space bar will move the cursor one unit across the** *x***-axis.** 

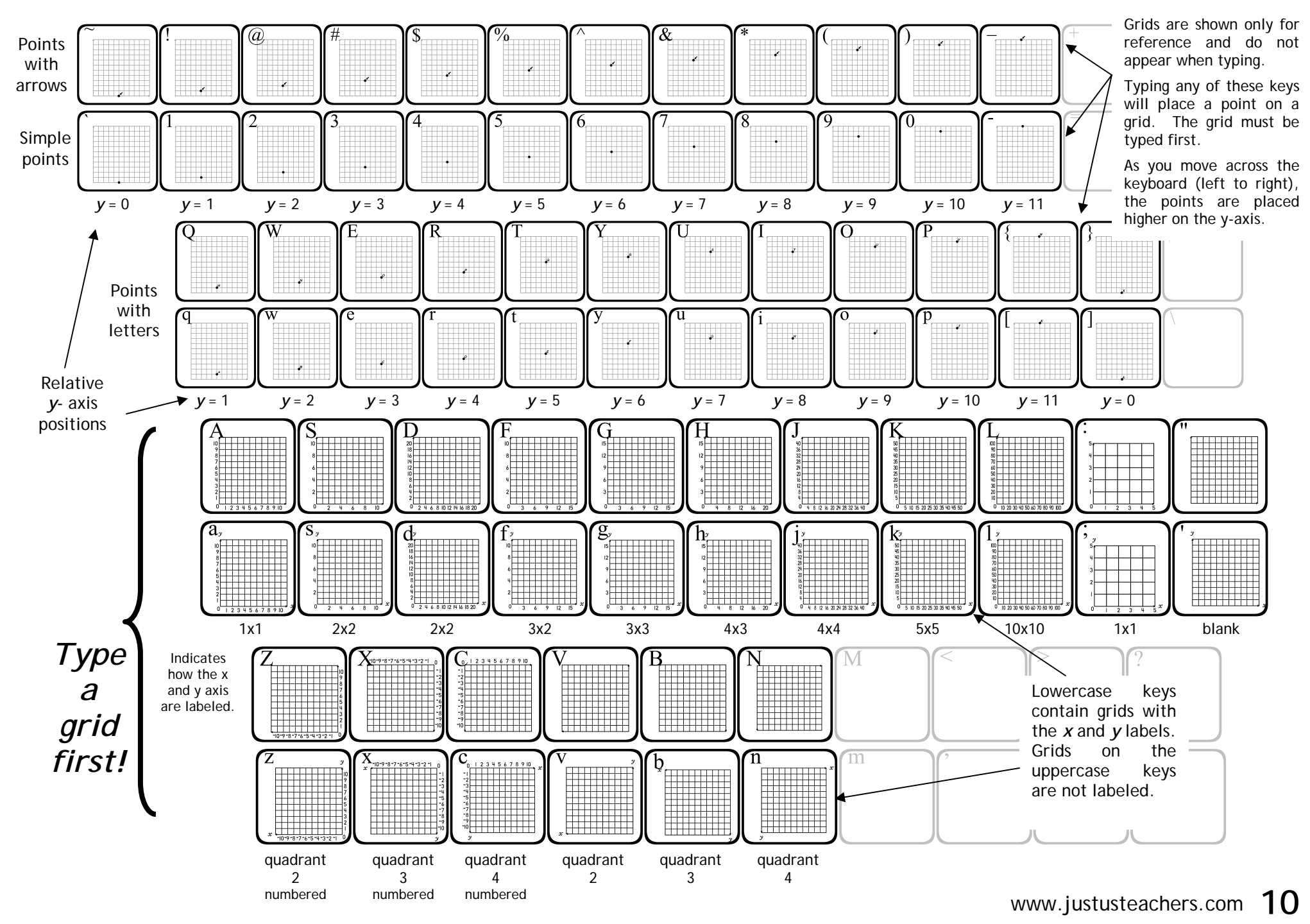

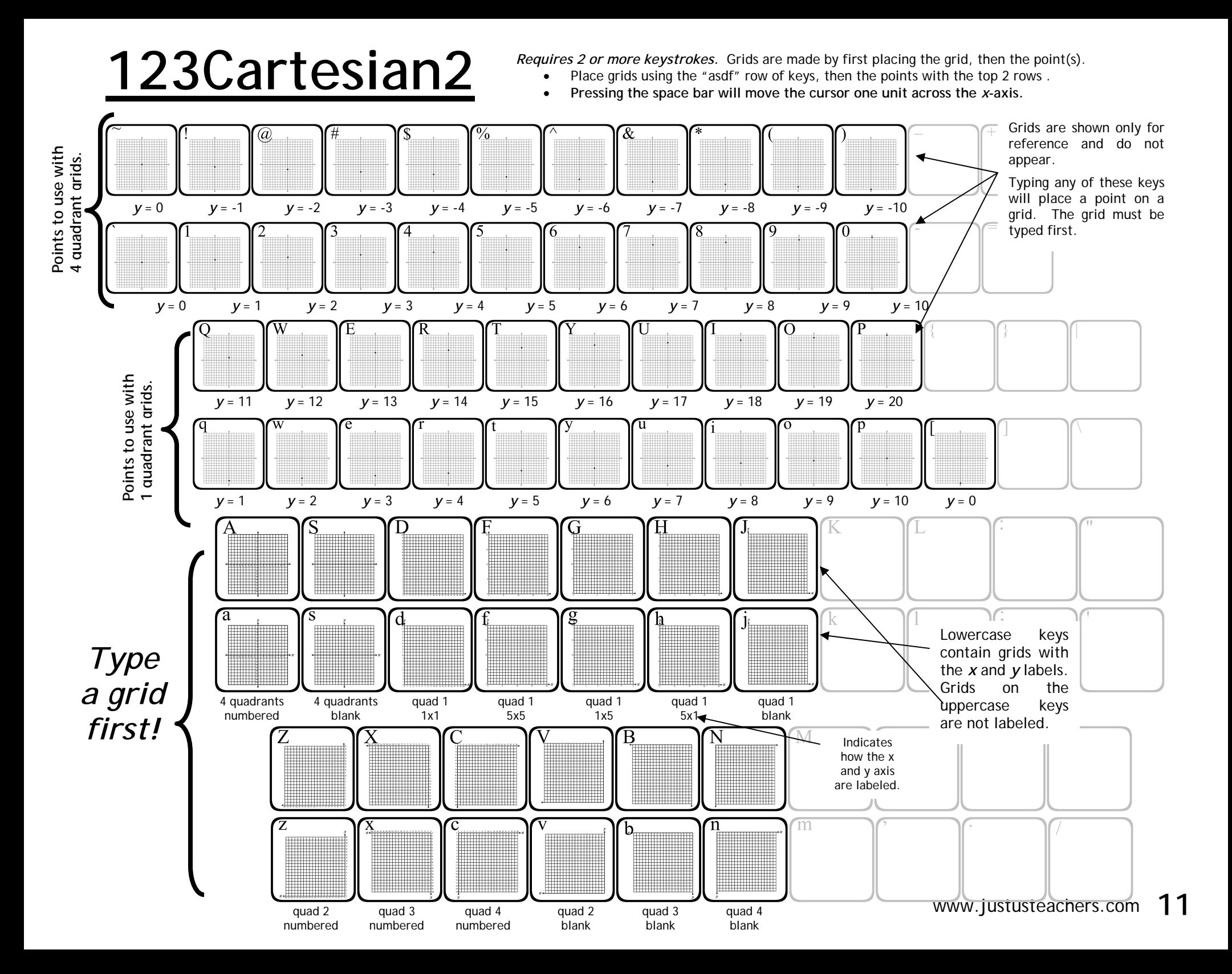

## **123Clocks1**

Provides clocks that are preset at 15 minute increments.

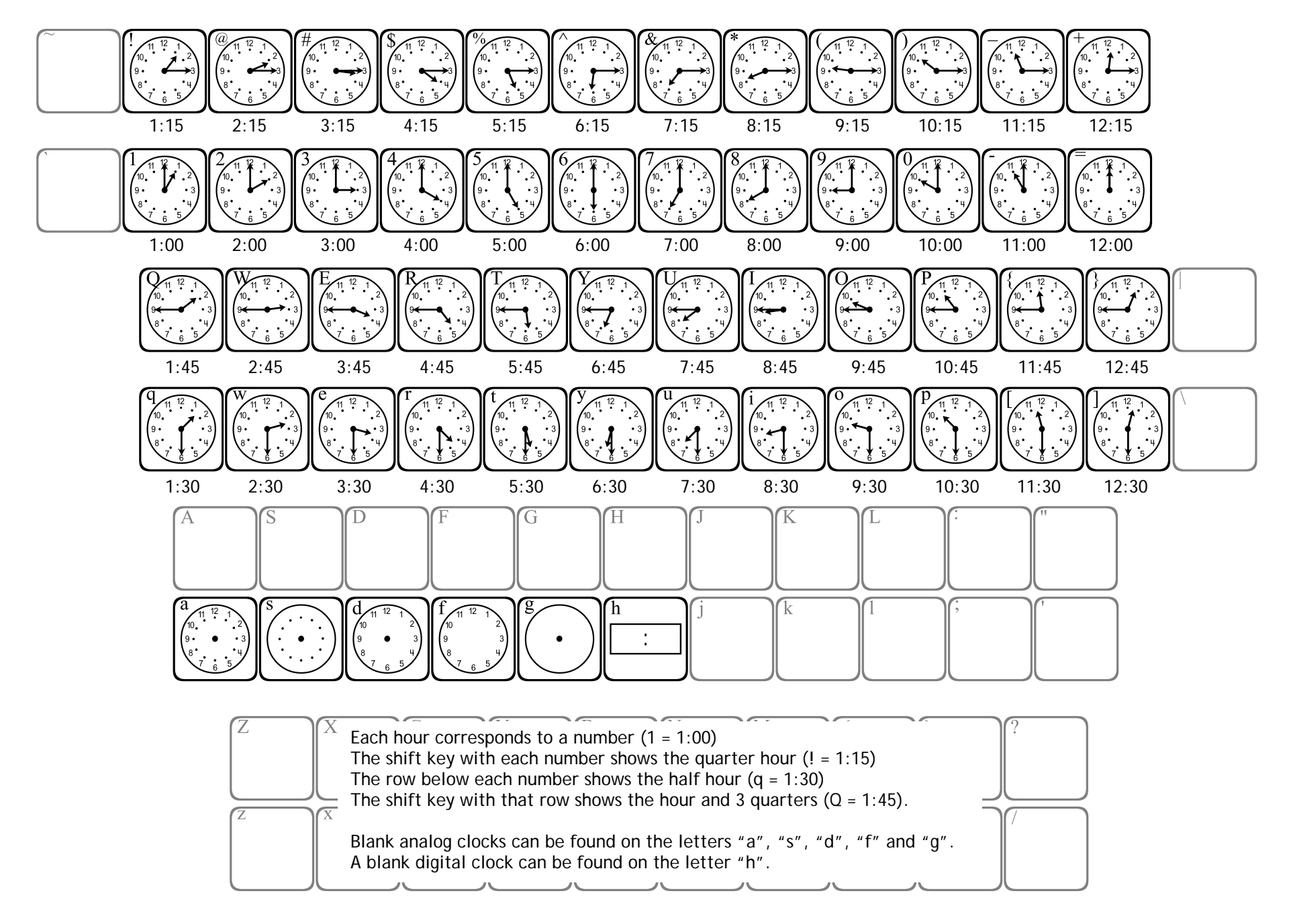

## **123Clocks2**

Provides clocks that are preset at 15 minute increments. Identical to 123Clocks1, except for the shape of the hands.

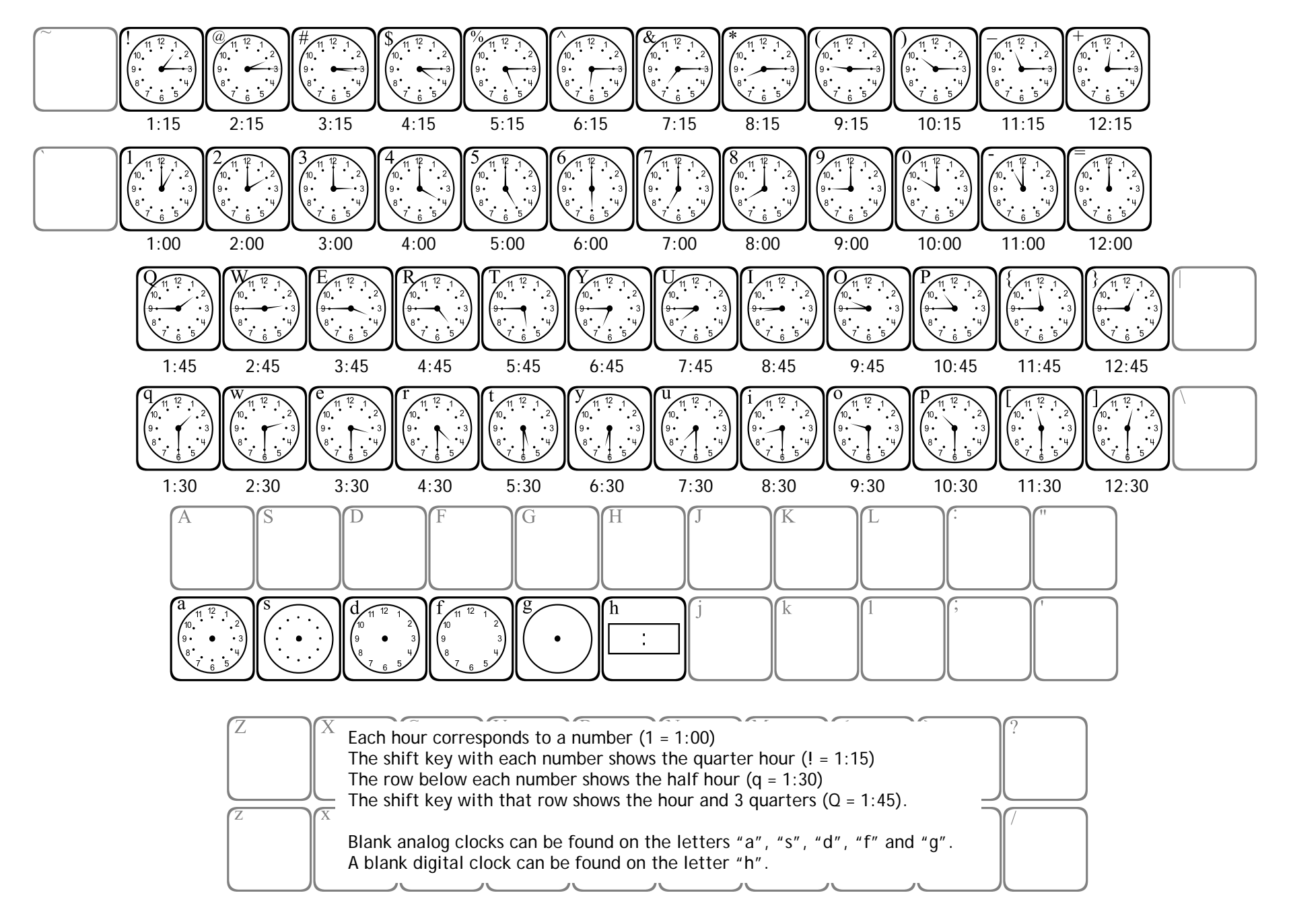

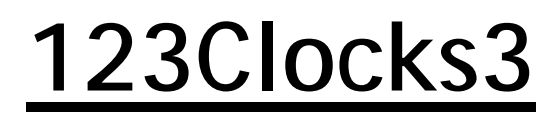

*Requires 2 or more keystrokes.*

- Use the asdf row to place a clock face.
- •Use the qwerty row to place hands on the clock.
- •Use the number row to place numbers in the digital clock face.

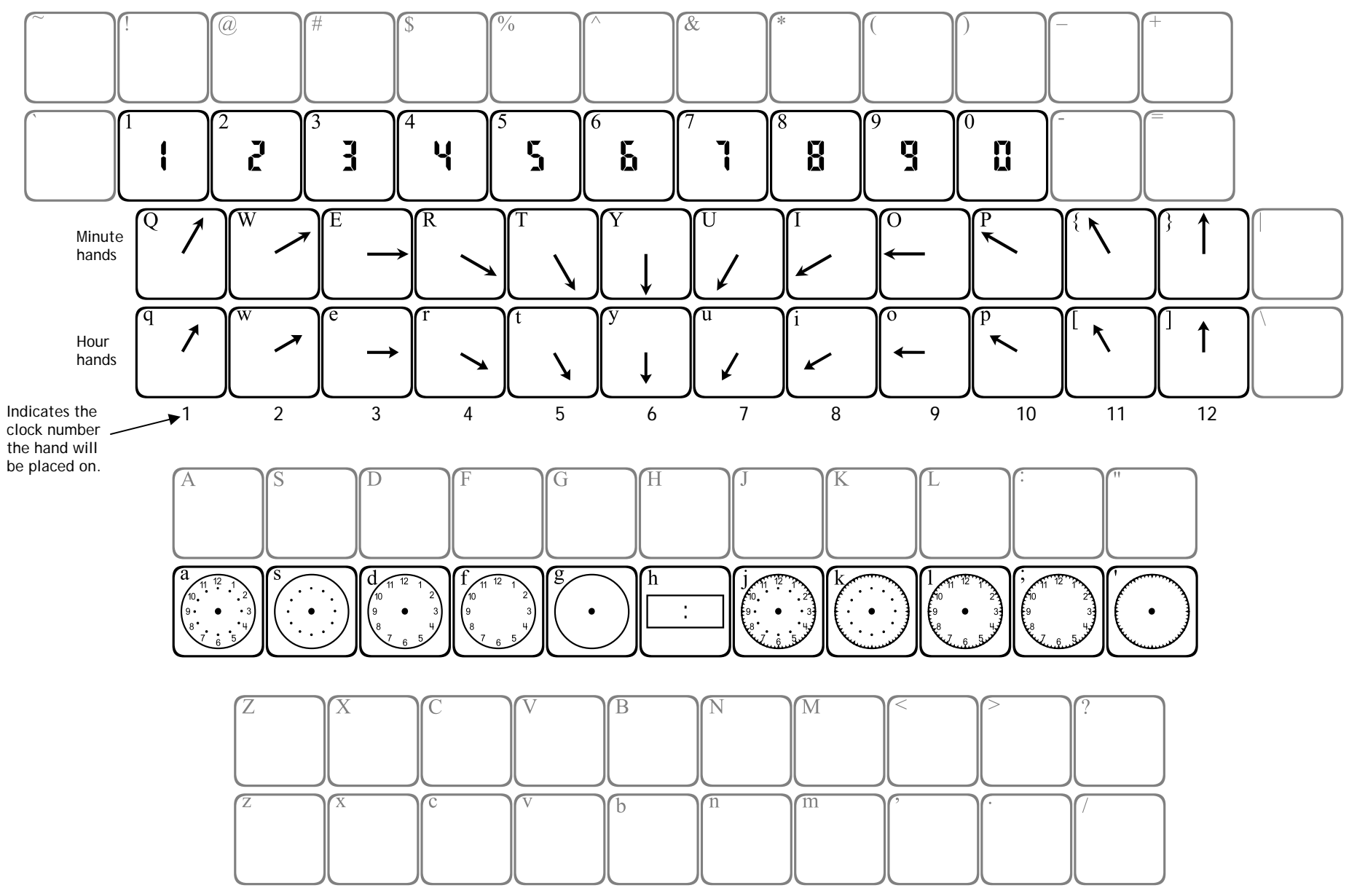

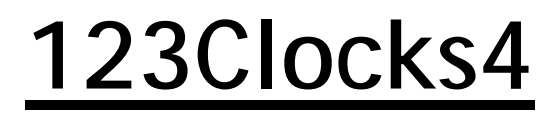

*Requires 2 or more keystrokes.* 

- •Use the asdf row to place a clock face.
- •Use the qwerty row to place hands on the clock.
- •Use the number row to place numbers in the digital clock face.

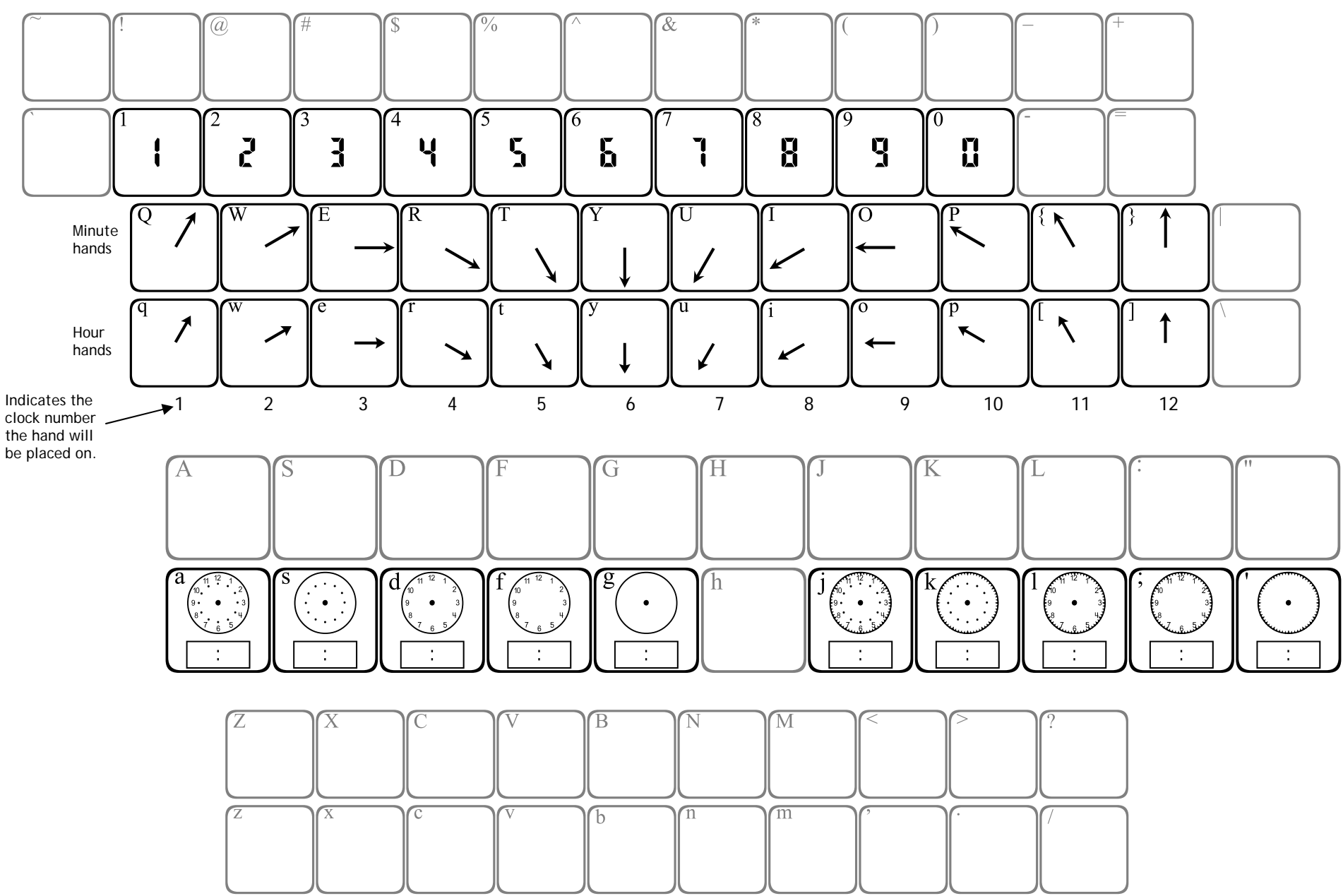

## **123CountingCubes**

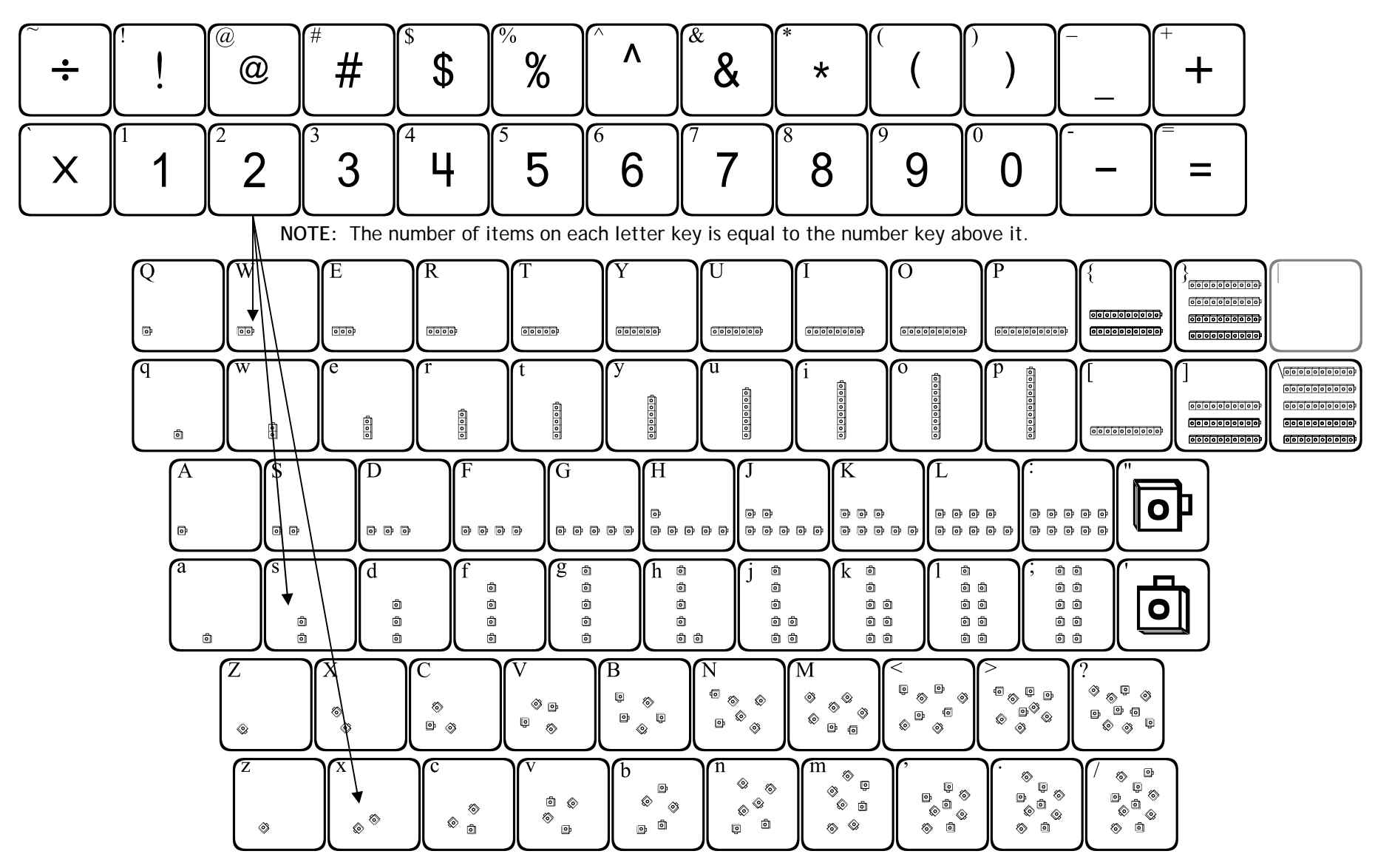

This font provides images of cubes that can be used in teaching number concepts and place value.

Each letter row shows the cubes in a certain formation in ascending order. By using the shift key with each letter row, you get the same number of cubes, but in a different formation.

The bracers, brackets and backslash show groups of ten cubes (up to 5 groups stacked).

# **123CountingTiles1**

*May require 2 or more keystrokes.* 

•Arrows can be placed to overlap the 10-frames using the brackets  $[ \ ]$ , bracers  $[ \ ]$ , and slash \.

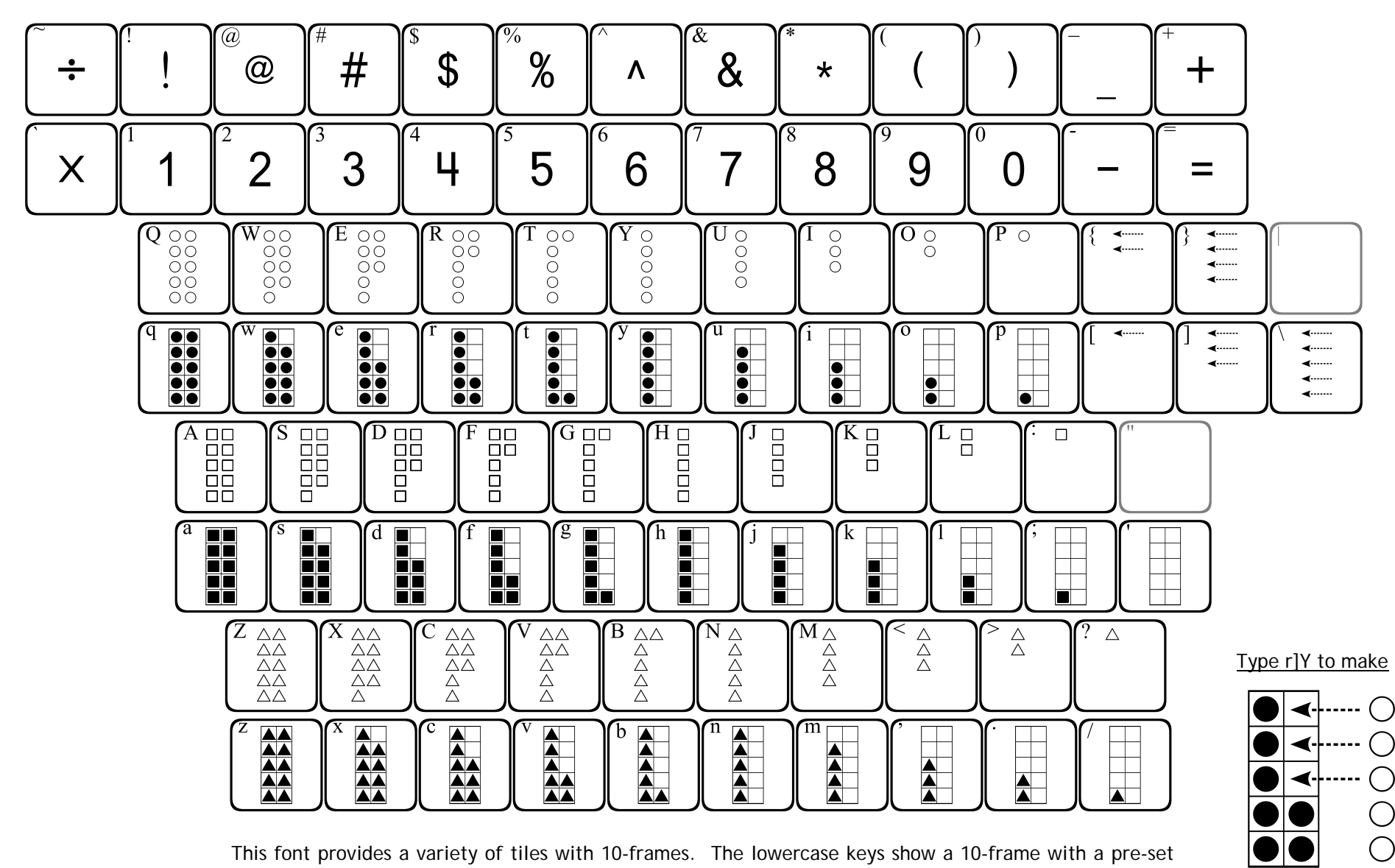

This font provides a variety of tiles with 10-frames. The lowercase keys show a 10-frame with a pre-set number of tiles, while the uppercase keys show tiles without the 10-frame.

The first row of letters uses circle tiles, the second row uses square tiles, and the last row uses triangle tiles.

Arrows can be placed with the bracket and bracer keys.

# 123CountingTiles2 *Require 2 or more keystrokes.*

- •Place an empty 10-frame using the bar |, single quote ', or double quote ".
- •Type any key to place tiles within the 10-frame.

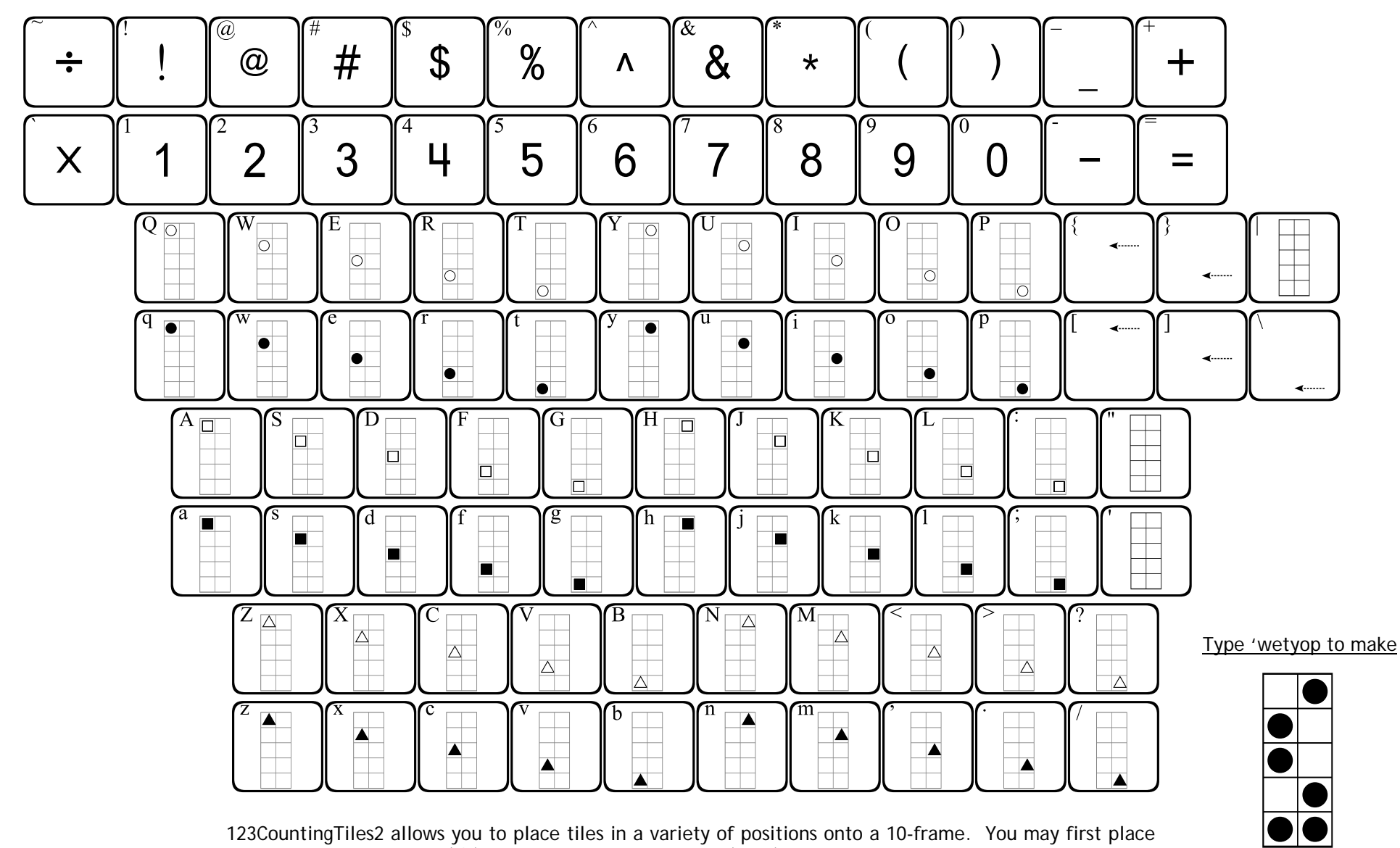

123CountingTiles2 allows you to place tiles in a variety of positions onto a 10-frame. You may first place a 10-frame using the bar ( $\vert$ ) key, or the quotation keys ( $'$  ").

You may then place tiles anywhere you wish on the 10-frame. The tiles will overlap onto the 10-frame until you press the space bar several times.

The lowercase keys provide outlines of tiles, while the uppercase keys show solid tiles.

# **123Decimals**

*it.*

*May require 2 or more keystrokes.*

- When creating models with hundredths, use the lowercase qwerty row to first place a frame with the appropriate number of columns filled in.
- •Use the uppercase QWERTY row to fill in the remaining hundredths.

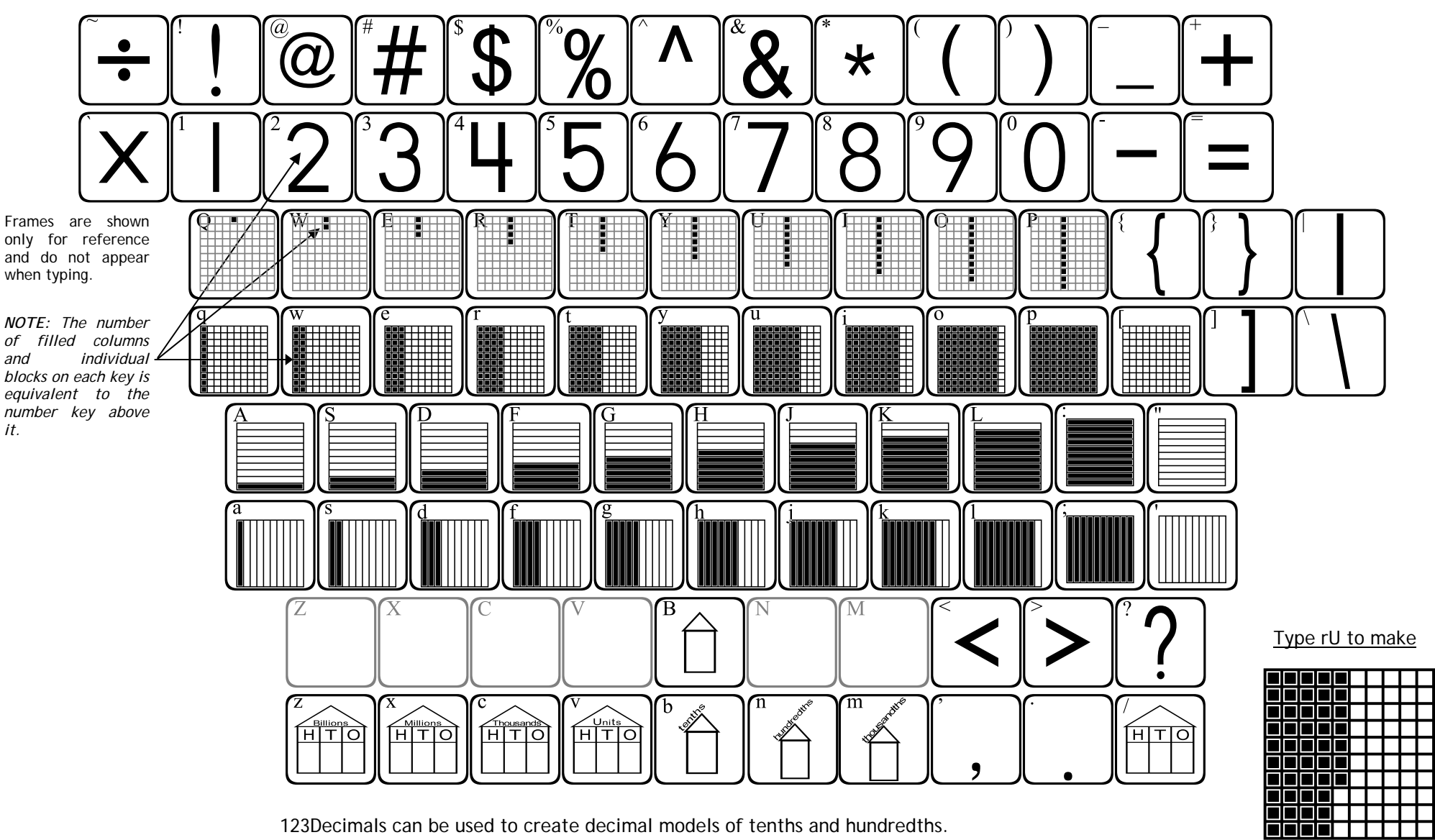

123Decimals can be used to create decimal models of tenths and hundredths.

To create hundredths, first type in the number of filled columns you need from the lowercase qwerty row. The image will appear, but the cursor will remain inside the frame. Next, type in the remaining hundredths that you need from the uppercase QWERTY row. They will appear in the inside the frame.

Tenths models are located on the asdf row.

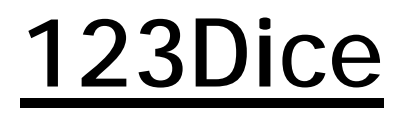

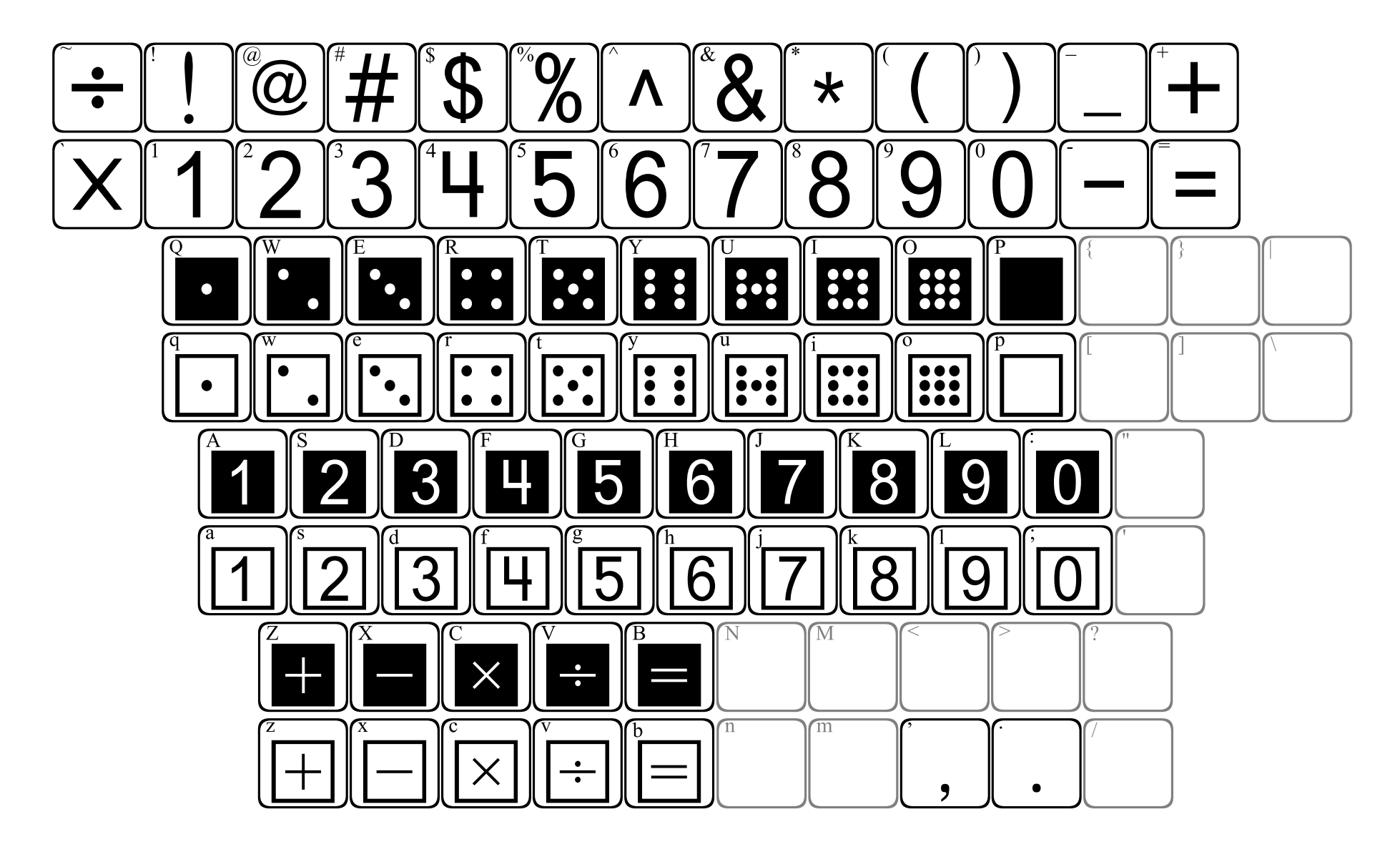

**123Dominos1** *Requires 2 or more keystrokes.*  • Use the bracket keys to place the frame of a domino. •Use the letter keys to place the dots on each portion of the domino.

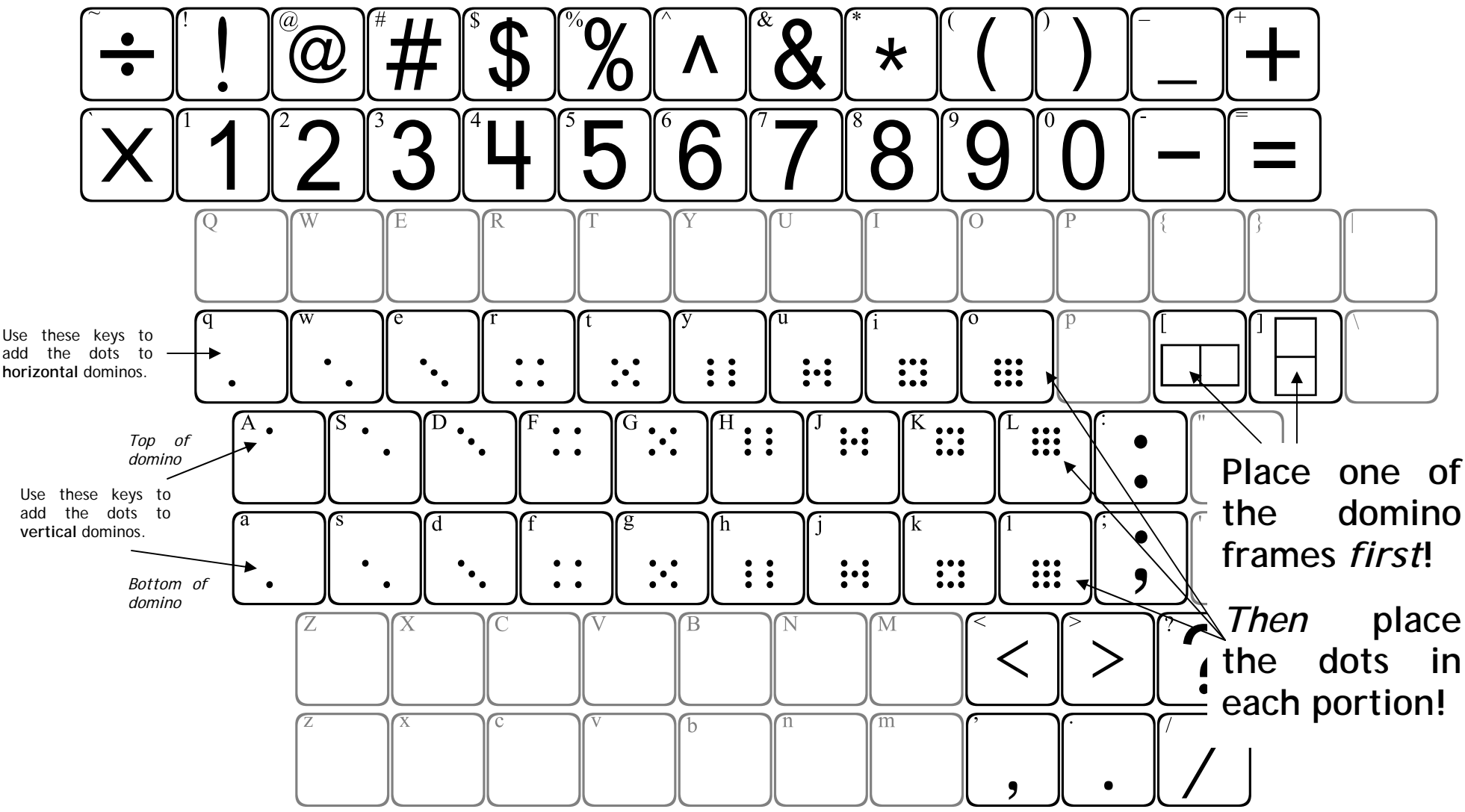

To create a domino, first place a frame using one of the bracket keys. The left bracket **[** places a domino in a horizontal position, and the right bracket **]** creates a vertical domino. After placing a domino frame, the cursor will remain inside the frame, allowing you to place any number of pips (dots) onto the domino.

*For horizontal dominos*, use the lowercase **qwerty** row of keys. If you want to leave the left half of the domino blank, just press the space bar one time. You will then be able to place dots on the right half.

*For vertical dominos*, use the **asdf** row of keys. The lowercase keys place dots on the bottom half of the domino, while the uppercase keys place dots on the top half of the domino.

**123Dominos2**•

*Requires 2 or more keystrokes.* 

•

Use the bracket keys to place the frame of a domino.

Use the letter keys to place numbers on each portion of the domino.

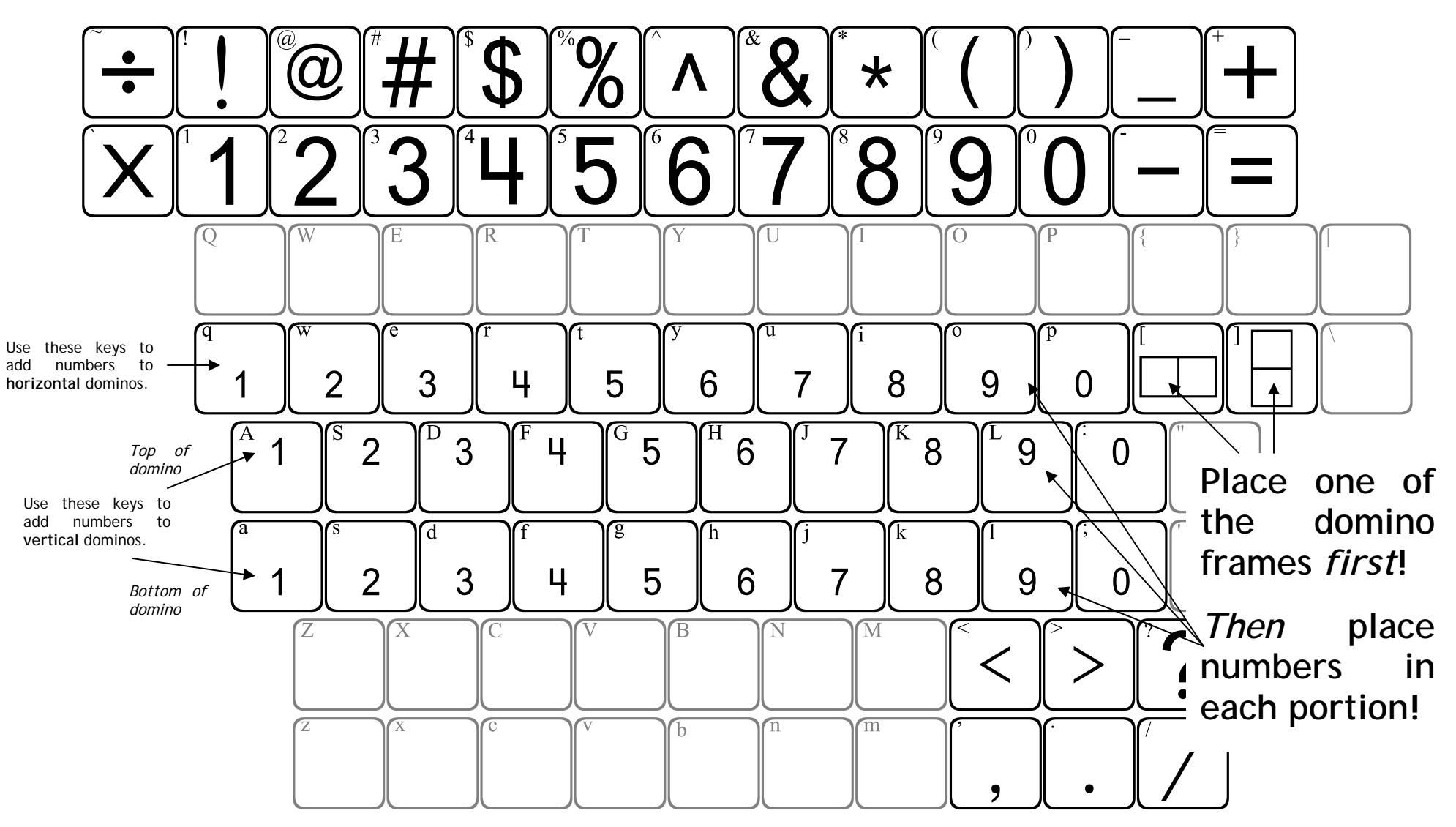

To create a domino, first place a frame using one of the bracket keys. The left bracket **[** places a domino in a horizontal position, and the right bracket **]** creates a vertical domino. After placing a domino frame, the cursor will remain inside the frame, allowing you to place any digit onto the domino.

*For horizontal dominos*, use the lowercase **qwerty** row of keys. If you want to leave the left half of the domino blank, just press the space bar one time. You will then be able to place a number on the right half.

*For vertical dominos*, use the **asdf** row of keys. The lowercase keys place numbers on the bottom half of the domino, while the uppercase keys place numbers on the top half of the domino.

# **123FractionCircles**

*May require 2 or more keystrokes.* 

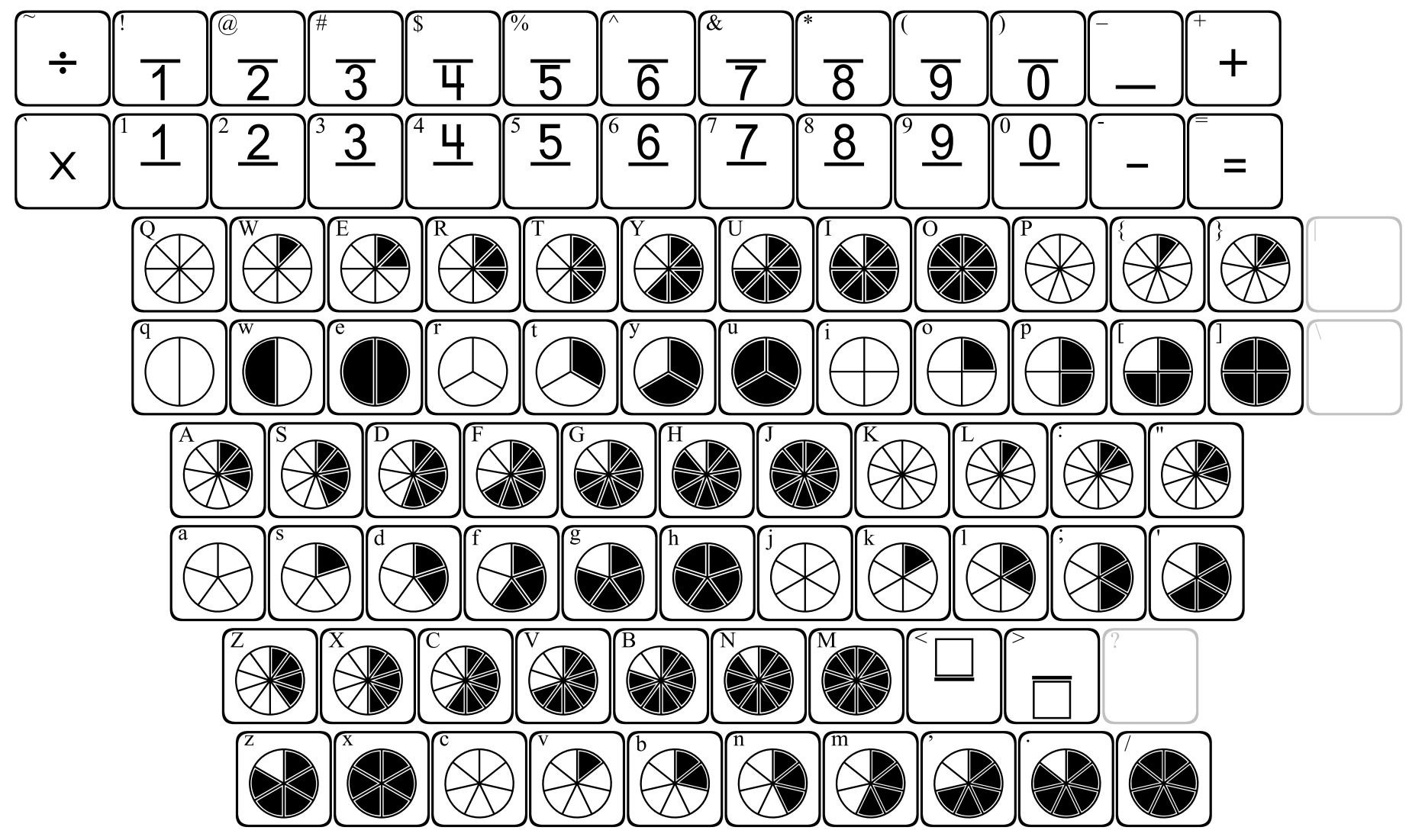

### *To create fractions with…*

### **an equal number of digits** in the numerator and denominator...

- Select a fraction font and size.
- Type the 1st digit of the numerator.
- Press SHIFT and type the 1st digit of the denominator.
- Press the space bar 2 times (previously just one time).
- Repeat the steps for next digit.

- Select a fraction font and size.
- Start with the denominator.
- Press SHIFT and type first digit of the denominator.
- Press the space bar 1 time.
- Type the number for the numerator.
- Press the space bar 1 time.
- Press SHIFT and type the second digit of the denominator.
- Repeat the steps to extend the fraction further.
- **2-digit denominator** and 1-digit numerator... **2-digit numerator** and 1-digit denominator...
	- Select a fraction font and size.
	- Start with the numerator.
	- Type first digit of the numerator.
	- Press the space bar 1 time.
	- Press SHIFT and type the number for the denominator.
	- Press the space bar 1 time.
	- Type the second digit of the numerator.
	- Repeat the steps to extend the fraction further.
		- www.justusteachers.com **23**

## **123FractionRectangles**

*May require 2 or more keystrokes.* 

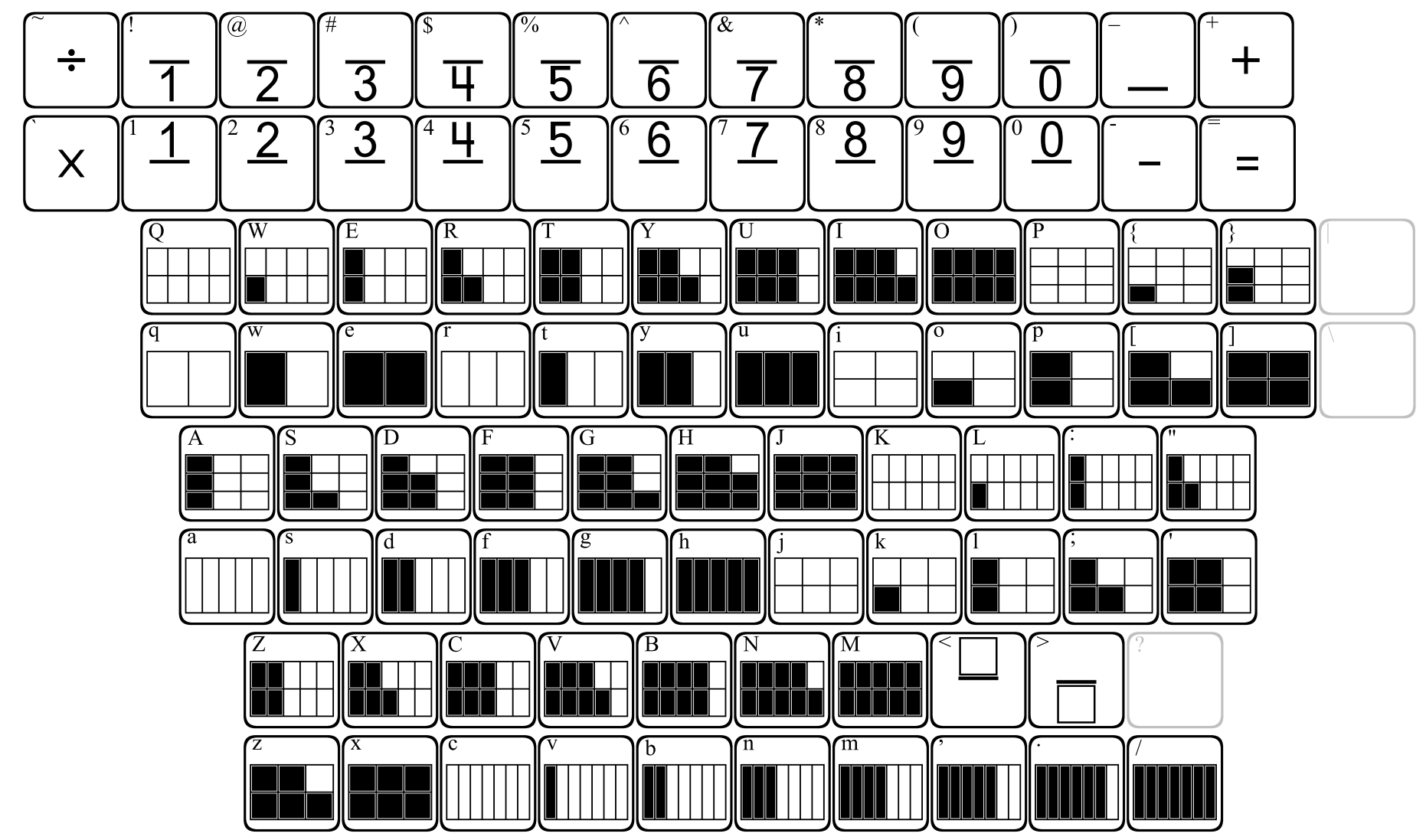

### *To create fractions with…*

### **an equal number of digits** in the numerator and denominator...

- Select a fraction font and size.
- Type the 1st digit of the numerator.
- Press SHIFT and type the 1st digit of the denominator.
- Press the space bar 2 times (previously just one time).
- Repeat the steps for next digit.

- Select a fraction font and size.
- Start with the denominator.
- Press SHIFT and type first digit of the denominator.
- Press the space bar 1 time.
- Type the number for the numerator.
- Press the space bar 1 time.
- Press SHIFT and type the second digit of the denominator.
- Repeat the steps to extend the fraction further.

### **2-digit denominator** and 1-digit numerator... **2-digit numerator** and 1-digit denominator...

- Select a fraction font and size.
- Start with the numerator.
- Type first digit of the numerator.
- Press the space bar 1 time.
- Press SHIFT and type the number for the denominator.
- Press the space bar 1 time.
- Type the second digit of the numerator.
- Repeat the steps to extend the fraction further.
	- www.justusteachers.com **24**
- 

## **123Fractions**

*May require 2 or more keystrokes.* 

![](_page_24_Figure_2.jpeg)

### *To create fractions with…*

### **an equal number of digits** in the numerator and denominator...

- Select a fraction font and size.
- Type the 1st digit of the numerator.
- Press SHIFT and type the 1st digit of the denominator.
- Press the space bar 2 times (previously just one time).

### - Repeat the steps for next digit.

- Select a fraction font and size.
- Start with the denominator.
- Press SHIFT and type first digit of the denominator.
- Press the space bar 1 time.
- Type the number for the numerator.
- Press the space bar 1 time.
- Press SHIFT and type the second digit of the denominator.
- Repeat the steps to extend the fraction further.

### **2-digit denominator** and 1-digit numerator... **2-digit numerator** and 1-digit denominator...

- Select a fraction font and size.
- Start with the numerator.
- Type first digit of the numerator.
- Press the space bar 1 time.
- Press SHIFT and type the number for the denominator.
- Press the space bar 1 time.
- Type the second digit of the numerator.
- Repeat the steps to extend the fraction further.

www.justusteachers.com **25** 

![](_page_24_Picture_29.jpeg)

![](_page_25_Figure_0.jpeg)

**123Fractions2** and **123Fractions3** can be used to model multiplication with fractions. Typing any 2 keys (1 lowercase and 1 uppercase) will cause the fraction models to overlap, and the resulting intersection shows the product. Note that each lowercase key provides a fraction model, while each uppercase key shows the same model rotated 90°.

It will be necessary to press the space bar several times after you have created your model. Alternately, you can press the slash \ key to advance the cursor the full length of a fraction model. **26** 

![](_page_26_Figure_0.jpeg)

**123Fractions2** and **123Fractions3** can be used to model multiplication with fractions. Typing any 2 keys (1 lowercase and 1 uppercase) will cause the fraction models to overlap, and the resulting intersection shows the product. Note that each lowercase key provides a fraction model, while each uppercase key shows the same model rotated 90°.

It will be necessary to press the space bar several times after you have created your model. Alternately, you can press the slash \ key to advance the cursor the full length of a fraction model. **27** 

## **123FractionSquares**

*May require 2 or more keystrokes.* 

![](_page_27_Figure_2.jpeg)

### *To create fractions with…*

**an equal number of digits** in the numerator and denominator...

- Select a fraction font and size.
- Type the 1st digit of the numerator.
- Press SHIFT and type the 1st digit of the denominator.
- Press the space bar 2 times (previously just one time).
- Repeat the steps for next digit.

- Select a fraction font and size.
- Start with the denominator.
- Press SHIFT and type first digit of the denominator.
- Press the space bar 1 time.
- Type the number for the numerator.
- Press the space bar 1 time.
- Press SHIFT and type the second digit of the denominator.
- Repeat the steps to extend the fraction further.

### **2-digit denominator** and 1-digit numerator... **2-digit numerator** and 1-digit denominator...

- Select a fraction font and size.
- Start with the numerator.
- Type first digit of the numerator.
- Press the space bar 1 time.
- Press SHIFT and type the number for the denominator.
- Press the space bar 1 time.
- Type the second digit of the numerator.
- Repeat the steps to extend the fraction further.
	- www.justusteachers.com **28**

![](_page_27_Picture_29.jpeg)

**123Geometry1** ~!@#\$%^&\*()\_+  $\left[ \times \left[ \left[ \left[ \right] \right] \right] \right] \left[ \left[ \left[ \left[ \left[ \right] \right] \right] \right] \right] \left[ \left[ \left[ \left[ \left[ \right] \right] \right] \right] \right] \left[ \left[ \left[ \left[ \left[ \left[ \left[ \right] \right] \right] \right] \right] \right] \left[ \left[ \left[ \left[ \left[ \left[ \right] \right] \right] \right] \right] \right] \right] \left[ \left[ \left[ \left[ \left[ \left[ \left[ \right] \right] \right] \right] \right] \right] \left[ \left[ \left[ \left[ \left[ \left$  $\textcolor{red}{\textbf{1}}\textcolor{red}{\textbf{2}}\textcolor{red}{\textbf{2}}\textcolor{red}{\textbf{3}}\textcolor{red}{\textbf{4}}\textcolor{red}{\textbf{4}}\textcolor{red}{\textbf{5}}\textcolor{red}{\textbf{6}}\textcolor{red}{\textbf{6}}\textcolor{red}{\textbf{7}}\textcolor{red}{\textbf{6}}\textcolor{red}{\textbf{6}}\textcolor{red}{\textbf{7}}\textcolor{red}{\textbf{8}}\textcolor{red}{\textbf{9}}\textcolor{red}{\textbf{1}}\textcolor{red}{\textbf{1}}\textcolor{red}{\textbf{1}}\textcolor{$  $\textcolor{blue}{\textbf{C}}\textcolor{blue}{\textbf{C}}\textcolor{$  $\begin{picture}(180,10) \put(10,10){\line(1,0){10}} \put(10,10){\line(1,0){10}} \put(10,10){\line(1,0){10}} \put(10,10){\line(1,0){10}} \put(10,10){\line(1,0){10}} \put(10,10){\line(1,0){10}} \put(10,10){\line(1,0){10}} \put(10,10){\line(1,0){10}} \put(10,10){\line(1,0){10}} \put(10,10){\line(1,0){10}} \put(10,10){\line(1,0){10$  $\left(\bigodot\right)^{a}\bigodot\right)^{a}\bigodot\left(\bigodot\right)^{c}\bigodot\right)^{a}\bigodot\left(\bigodot\right)^{b}\bigodot\left(\bigodot\right)^{b}\bigodot\left(\bigodot\right)^{c}\bigodot\right)\bigodot\left(\bigodot\right)^{c}\bigodot\left(\bigodot\right)^{c}\bigodot\right)\bigodot\left(\bigodot\right)^{c}\bigodot\left(\bigodot\right)^{c}\bigodot\right)\bigodot\left(\bigodot\right)^{c}\bigodot\left(\bigodot\right)^{c}\bigodot\left(\bigodot\right)^{c}\bigodot\right)\big$  ZXCVBNM<>?  $\text{Cov}(\text{Cov}(\text{C$ *NOTE:* The number of vertices and faces increases as you move across the keyboard from left to right.

> **123Geometry1** contains representations of many types of polygons and solids. The **qwerty** row of letters shows plane figures. The lowercase keys provide outlines of the shapes, while the uppercase keys provide the same shape completely filled in.

> The remaining rows contain images of solid figures. Shapes are provided on each lowercase key, with the same shape in a different position on the uppercase keys.

**123Geometry2**

![](_page_29_Figure_1.jpeg)

This font supplies a variety of geometric shapes. The first row of letters provides triangles, the second row provides rectangles, while the last row contains an assortment of shapes.

The lowercase keys will show each shape in one position, while the uppercase keys show the same shape in a different position.

**123MathSymbols**

*May require 2 or more keystrokes.* 

![](_page_30_Figure_2.jpeg)

This font contains a variety of useful symbols.

*Long division and square root:* Type the appropriate symbol using the **q w e r t** keys, or the **a s d f g** keys. Next, type the numbers, which will appear under the bar of the symbol you are using. You can place up to 5 digits under the bar.

*Superscript:* Pressing SHIFT and a number will cause the number to appear in a raised position as an exponent. You can also use the underscore ke y to add a negative sign to an exponent.

![](_page_31_Picture_0.jpeg)

![](_page_31_Figure_1.jpeg)

![](_page_32_Picture_0.jpeg)

![](_page_32_Figure_1.jpeg)

This font shows pennies, nickels, dimes and quarters, both heads and tails. Each coin can be found on the key with its beginning letter ("**p**" for penny, "**n**" for nickel, "**d**" for dime and "**q**" for quarter). Pressing the shift key with each letter will show you the back side of each coin.

Representations of paper currency begin on the "**f**" key with a 1 dollar bill, with the value of the bills increasing as you move across the keyboard from left to right. Pressing the shift key with each letter will show you the back side of the bill.

![](_page_33_Picture_0.jpeg)

![](_page_33_Figure_1.jpeg)

**123Money2** shows coins and bills in sets off 1, 2, 3, 4 and 5. The value increases as you move across the keyboard from left to right.

![](_page_34_Picture_0.jpeg)

![](_page_34_Figure_1.jpeg)

**123NumberLines**

*May require 2 or more keystrokes.* 

![](_page_35_Figure_2.jpeg)

**123NumberLines** can be used to create number lines with 3 different spacings. Choose the spacing and style you would like, then press the appropriate key repeatedly until your number line is the length you wish.

The arrows can be used to show "bounces" for addition and subtraction, but each arrow should be placed just *after* each section of the number line is constructed.

Numbers up to 99 can be placed beneath a number line, but must be placed just *before* each section of the number line is constructed.

![](_page_35_Figure_6.jpeg)

![](_page_35_Figure_7.jpeg)

![](_page_36_Figure_0.jpeg)

**123PatternBlocks** allows you to place standard pattern blocks into a variety of positions. On each row of letters, the lowercase letters place an outline of a block, while the uppercase keys place the same blocks in solid forms. The color of each block can be formatted individually if you would like to make them match actual pattern blocks.

The first row of letters (qwerty) allows you to place blocks in overlapping positions. When using this row of keys, the cursor will not advance until you press the spacebar.

The second row of letters provides preset combinations of blocks. The last row provides each pattern block individually.

## **123PlaceValue2D**

![](_page_37_Figure_1.jpeg)

This font provides images of 2-dimensional squares that can be used in teaching number concepts and place value.

Pressing the SHIFT key with each number will give you a corresponding number of hundreds squares (SHIFT 1 = 1 hundred square, SHIFT 2 equals 2 hundred squares, etc.)

 www.justusteachers.com **38** Each letter row shows the squares in a certain formation in ascending order. By using the SHIFT key with each letter row, you get the same number of squares, but in a different formation. The bracers, brackets and backslash show groups of ten squares (up to 5 groups stacked).

## **123PlaceValue3D**

![](_page_38_Figure_1.jpeg)

This font provides images of 3-dimensional cubes that can be used in teaching number concepts and place value.

Pressing the SHIFT key with each number will give you a corresponding number of hundreds cubes (SHIFT 1 = 1 hundred cube, SHIFT 2 equals 2 hundred cubes, etc.)

 www.justusteachers.com Each letter row shows the cubes in a certain formation in ascending order. By using the SHIFT key with each letter row, you get the same number of cubes, but in a different formation. The bracers, brackets and backslash show groups of ten cubes (up to 5 groups stacked).

## **123Rulers1**

![](_page_39_Figure_1.jpeg)

Arrows can be placed on any subdivision of the ruler. Press the appropriate arrow key on the "z" or "Z" row *after* you have placed a ruler piece.

![](_page_40_Picture_0.jpeg)

*May require 2 or more keystrokes.* 

![](_page_40_Figure_2.jpeg)

Arrows can be placed on any subdivision of the ruler. Press the appropriate arrow key on the "z" or "Z" row *after* you have placed a ruler piece.

## **123TeddyBears**

![](_page_41_Figure_1.jpeg)

This font provides images of teddy bears that can be used in teaching number concepts. The layout is almost exactly the same as **123CountingBlocks**. The primary difference is that numbered bears have been placed on the top row of symbol keys

Each letter row shows the teddy bears in a certain formation in ascending order. By using the shift key with each letter row, you get the same number of teddy bears, but in a different formation.

## **123Testing**

![](_page_42_Figure_1.jpeg)

**123Testing** can be used to create bubble-in style answer documents for multiple choice tests.

![](_page_43_Figure_0.jpeg)

*May require 2 or more keystrokes.* 

![](_page_43_Figure_2.jpeg)

**123Transformations** provides images that show Slides (translations), Flips (reflections) and Turns (rotations). "q" and " $Q'' = S$ lides "a" and "A" = Flips "z" and "Z" = Turns

A vertical line can be placed between many of the figures by pressing the [ key before placing the figure.

A horizontal line can be placed between many of the figures by pressing the { key before placing the figure.

## **123Volume1**

*May require 2 or more keystrokes.* 

![](_page_44_Figure_2.jpeg)

The lowercase keys place an "open" piece of a volume model, while the uppercase keys provide the "closed" portions. Type any "open" piece repeatedly to build a volume model to the desired width. Type the corresponding uppercase ke y last to finish the model.

## **123Volume2**

*May require 2 or more keystrokes.* 

![](_page_45_Figure_2.jpeg)

 www.justusteachers.com <sup>y</sup>last to finish the model. **46** The lowercase keys place an "open" piece of a volume model, while the uppercase keys provide the "closed" portions. Type any "open" piece repeatedly to build a volume model to the desired width. Type the corresponding uppercase ke

## **123Volume3**

*May require 2 or more keystrokes.* 

![](_page_46_Figure_2.jpeg)

 www.justusteachers.com <sup>y</sup>last to finish the model. **47** The lowercase keys place an "open" piece of a volume model, while the uppercase keys provide the "closed" portions. Type any "open" piece repeatedly to build a volume model to the desired width. Type the corresponding uppercase ke